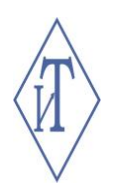

# **ПРОГРАММНОЕ ОБЕСПЕЧЕНИЕ «ГИГРОТЕРМОН-АРМ»**

# для автоматизированной системы мониторинга параметров микроклимата

Руководство пользователя

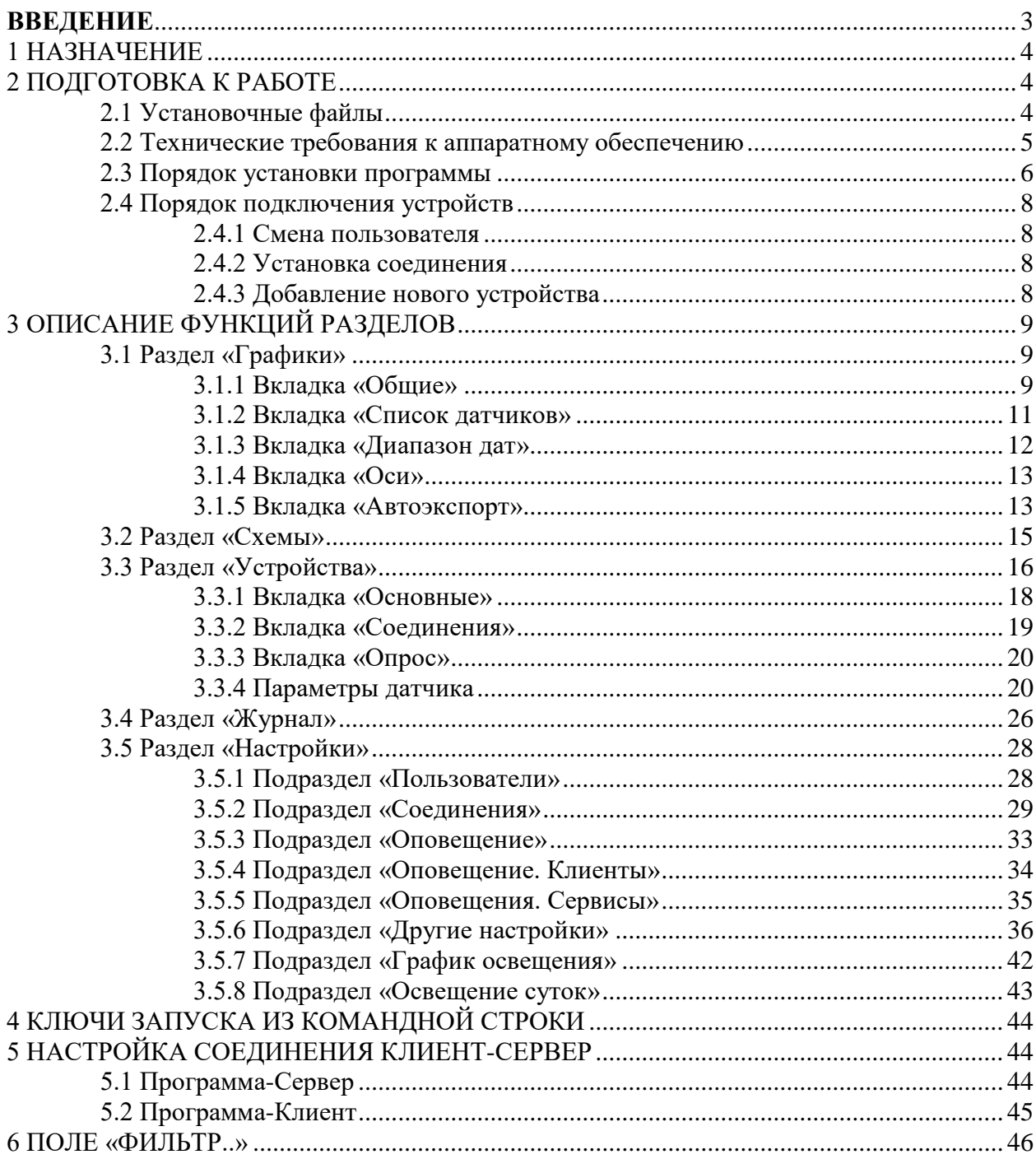

### <span id="page-2-0"></span>**ВВЕДЕНИЕ**

Программное обеспечение для персонального компьютера «Гигротермон-АРМ» (далее по тексту – ПО) предназначено для использования в составе автоматизированных систем мониторинга микроклимата «ГИГРОТЕРМОН», систем управления освещением.

ПО состоит из двух частей: основное ПО – программа Гигротермон-АРМ – устанавливается на ПК системы, который используется в качестве сервера, дополнительное – программа Гигротермон-АРМ-Клиент – устанавливается на ПК специалистов для дистанционного контроля параметров микроклимата.

Программа показывает состояние приборов контроля, значения получаемых параметров в режиме реального времени в виде графиков и мнемосхем, осуществляет регистрацию данных и их выгрузку в выбранном формате за заданный промежуток времени.

ПО работает на компьютерах с предустановленной операционной системой Windows и соответствует требованиям FDA 21CFR Part 11.

Настоящее руководство распространяется на ПО «Гигротермон-АРМ» версии не ниже 2.2.16.1.

Продукт, представленный в данном руководстве, находится в постоянной доработке, поэтому информация, содержащаяся здесь, может быть изменена без уведомления.

#### **1 НАЗНАЧЕНИЕ**

<span id="page-3-0"></span>Программное обеспечение «Гигротермон-АРМ» предназначено для работы в составе автоматизированных систем мониторинга параметров микроклимата в режиме реального времени в стационарных объектах – производственных и жилых помещениях, птицеводческих комплексах и агрокомплексах, в фармацевтических, продуктовых и других складах, холодильных и морозильных камерах, в музеях и архивах.

Система «ГИГРОТЕРМОН» состоит из трёх уровней:

 нижний – датчики или регистраторы, предназначенные для измерения параметра относительной влажности и/или температуры окружающей среды (для обобщения слов «регистратор» и «датчик» далее по тексту будет использоваться одно универсальное слово «датчик»);

• средний – прибор (приборы) мониторинга микроклимата «Гигротермон», «Гигротермон-М» или «Гигротермон-RF» (далее по тексту – прибор или устройство), предназначенный для централизованного сбора, контроля, хранения (для прибора «Гигротермон-М») и передачи данных на верхний уровень;

 верхний – программа «Гигротермон-АРМ» (далее по тексту – программа или ГТМ-АРМ), предназначенная для отображения полученных данных в режиме реального времени в виде графиков и мнемосхем, контроля данных по заданным параметрам, осуществления регистрации данных и их выгрузки в выбранном формате за заданный промежуток времени.

Для систем управления освещением качестве прибора среднего уровня используется программируемый таймер ТП-1. Информация по подключению и работе с таймером содержится в руководстве по эксплуатации прибора.

Рабочий режим программы базируется на получении данных от прибора и их сравнении с условиями, заданными в программе.

Наблюдение за работой всех подключённых устройств осуществляется непрерывно. Функциональность ПО:

- запись в базу данных MySQL/MS SQL;
- отображение измеренных датчиками значений в виде графиков и мнемосхем;

• экспорт данных в форматы \*.xlsx (для программы MS Excel), \*.xml (для программы 1C),

\*.pdf, \*.png (для изображений графиков);

- возможность настройки параметров работы прибора;
- автоматизированный контроль данных по настроенным диапазонам;

 оповещение по событиям посредством электронной почты или SMS-сообщений через интернет-сервисы;

- разграничение прав доступа для различных пользователей;
- регистрация действий пользователей;
- формирование журнала событий за любой период;
- возможность автоматического составления отчётов с заданной периодичностью;
- возможность подключения к программе-серверу с других ПК (в режиме «клиент»);

 индивидуальные настройки соединений для каждого прибора Гигротермон (TCP/IP, COM, GPRS).

ГТМ-АРМ обеспечивает вывод на экран компьютера сообщений в соответствии с настройками пользователя.

#### <span id="page-3-1"></span>**2 ПОДГОТОВКА К РАБОТЕ**

#### **2.1 Установочные файлы**

<span id="page-3-2"></span>Полный комплект ПО ГТМ-АРМ размещается на сайте gigrotermon.ru в разделе «Техническая поддержка» и содержит следующие файлы:

 GTM\_Arm\_ХХХХ\_xYY\_Setup.exe – установочный файл программы Гигротермон-АРМ;

 $\blacksquare$ GTM\_Arm\_Client\_XXXX\_xYY\_Setup.exe - установочный файл программы Гигротермон-АРМ-Клиент;

где XXXX - версия программы,

<span id="page-4-0"></span>YY - разрядность операционной системы.

### 2.2 Технические требования к аппаратному обеспечению

Минимальные технические требования к персональному компьютеру (ПК) для работы с ПО (таблицы 1 и 2) зависят от общего количества подключаемых к системе датчиков.

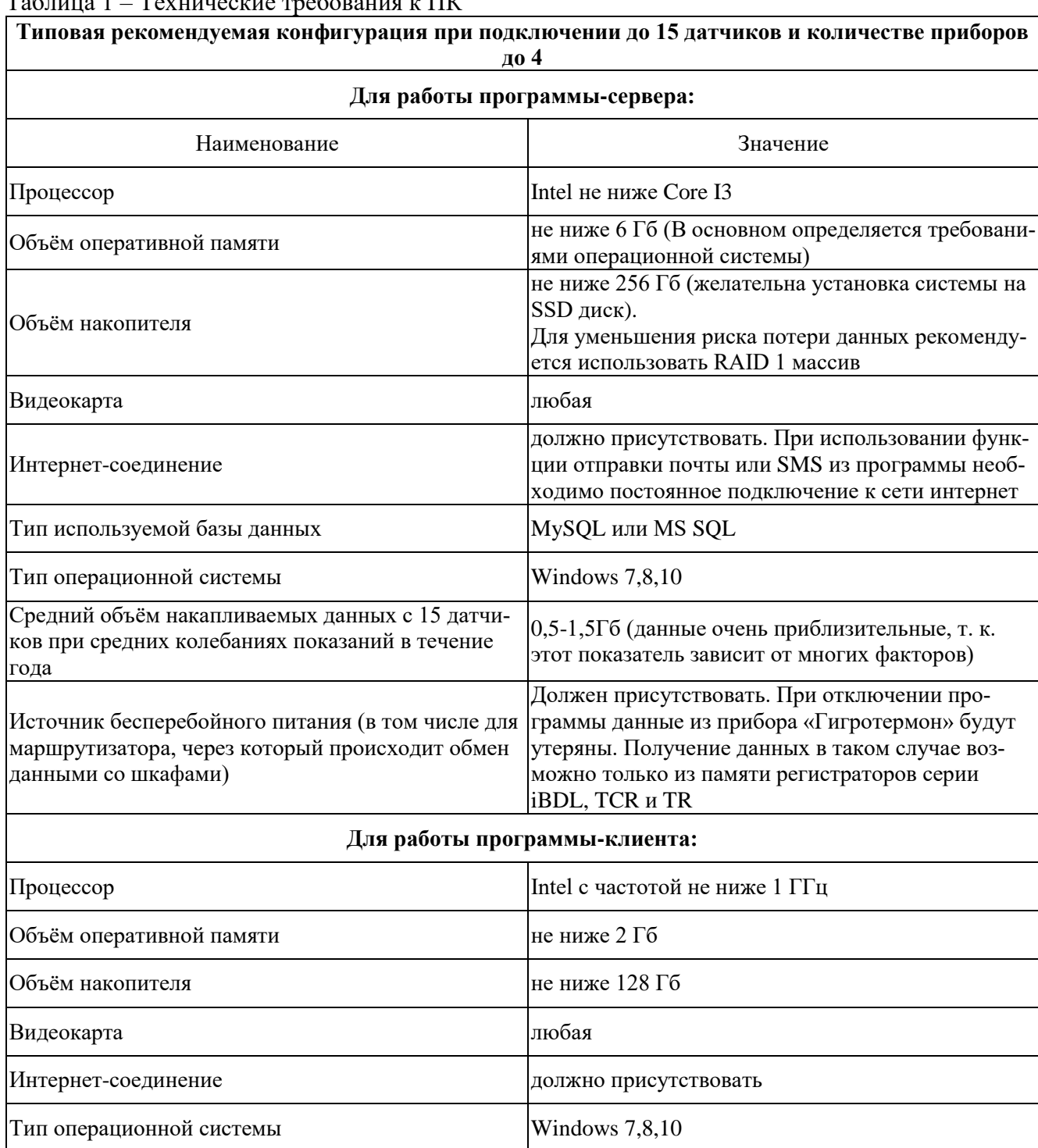

## $T_2$

Таблица 2 - Технические требования к ПК  $T_{\text{trigonar}}$ 

| і иповая рекомендуемая конфигурация при подключении до тоо датчиков и количестве приооров<br>до 15<br>Для работы программы-сервера: |                                                                                                    |
|----------------------------------------------------------------------------------------------------|----------------------------------------------------------------------------------------------------|
|                                                                                                    |                                                                                                    |
| Процессор                                                                                                    | Intel не ниже Core I5                                                                                                    |
| Объём оперативной памяти                                                                                                    | не ниже $12\,\Gamma$ б                                                                                                    |
| Объём накопителя                                                                                                    | не ниже 500 Гб (желательна установка системы на<br>SSD диск).<br>Для уменьшения риска потери данных рекоменду-<br>ется использовать RAID 1 массив                                                           |
| Видеокарта                                                                                                    | Любая                                                                                                    |
| Интернет-соединение                                                                                                    | должно присутствовать. При использовании функ-<br>ции отправки почты или SMS из программы необ-<br>ходимо постоянное подключение к сети интернет                                                            |
| Тип используемой базы данных                                                                                                    | MySQL или MS SQL                                                                                                    |
| Тип операционной системы                                                                                                    | Windows 7,8,10                                                                                                    |
| Средний объём накапливаемых данных со 100 дат-<br>чиков при средних колебаниях показаний в течение<br>года                          | 2-3 Гб (данные очень приблизительные, т. к. этот<br>показатель зависит от многих факторов)                                                                                                    |
| Источник бесперебойного питания (в том числе для<br>маршрутизатора, через который происходит обмен<br>данными со шкафами)           | Должен присутствовать. При отключении про-<br>граммы данные из прибора «Гигротермон» будут<br>утеряны. Получение данных в таком случае воз-<br>можно только из памяти регистраторов серии<br>iBDL, TCR и TR |
| Для работы программы-клиента:                                                                                                    |                                                                                                    |
| Процессор                                                                                                    | Intel не ниже Core I3                                                                                                    |
| Объём оперативной памяти                                                                                                    | не ниже 8 Гб                                                                                                    |
| Объём накопителя                                                                                                    | не ниже 500 Гб                                                                                                    |
| Видеокарта                                                                                                    | Любая                                                                                                    |
| Интернет-соединение                                                                                                    | должно присутствовать                                                                                                    |
| Тип операционной системы                                                                                                    | Windows $7,8,10$                                                                                                    |

 $100$ 

### <span id="page-5-0"></span>2.3 Порядок установки программы

Установка ПО ГТМ-АРМ должна выполняться в следующем порядке:

1) установить и настроить БД MySQL (или использовать уже имеющуюся БД).

Для установки БД необходимо запустить установочный файл базы данных (загрузить с сайта mariadb.org) и следовать диалогу установки.

Необходимо убедиться, что все антивирусные программы и файрволлы разрешают программе доступ к сети.

 $\overline{\phantom{a}}$ 

В окне, показанном на рисунке 1, ввести новый пароль главного пользователя БД, подтвердить его и установить флаг «Use UTF8 as default server's character set». Новый пароль необходимо запомнить для дальнейшего подключения ПО к БД.

#### ВНИМАНИЕ! Утраченный пароль восстановлению не поллежит!

В следующем окне (рисунок 2) рекомендуется оставить предлагаемые установщиком настройки. В случае, если номер порта (TCP port:) был изменен, то необходимо его запомнить.

Далее необходимо следовать диалогу установки.

программы 2) Запустить инсталлятор GTM\_Arm\_XXXX\_xYYSetup.exe, где XXXX - номер версии программы, YY - разрядность операционной системы, и следовать диалогу установки программы. У программы должны быть разрешения для работы в сети и для обращения к базе данных.

3) При первом запуске программы необходимо задать настройки подключения к серверу БД (рисунок 3):

• Сервер – адрес сервера БД;

• Порт – по умолчанию 3306 (при изменениях во время установки базы данных, ввести новый номер порта);

• База – имя базы данных. Если на один сервер баз данных подключено несколько программ ГТМ-АРМ, то каждую программу необходимо подключить к своей базе данных:

• Логин - имя пользователя (по умолчанию «root» - главный пользователь). Убедитесь, что у данного пользователя есть права на создание и редактирование баз данных, таблиц и данных;

• Пароль - пароль для доступа к серверу БД.

Можно оставить все как на рисунке 3, вписать пароль и нажать кнопку «Применить».

Откроется окно программы «Гигротермон-АРМ» (рисунок 4). В левой части окна программы отображаются разделы и подразделы, в правой части окна программы отображаются их настройки. Функциональность каждого поля зависит от выбранного раздела. Подробнее о каждом разделе см. гл. 3.

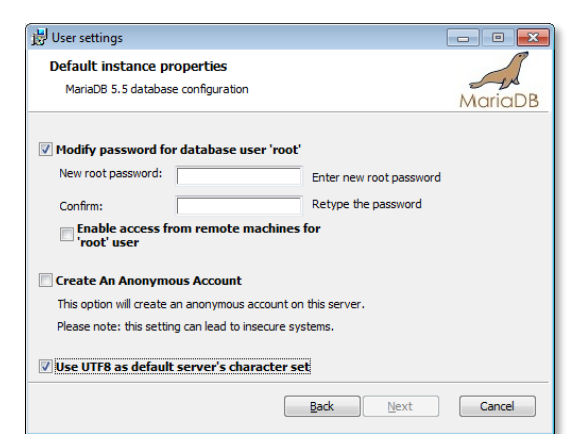

Рисунок 1 - Окно установки базы данных

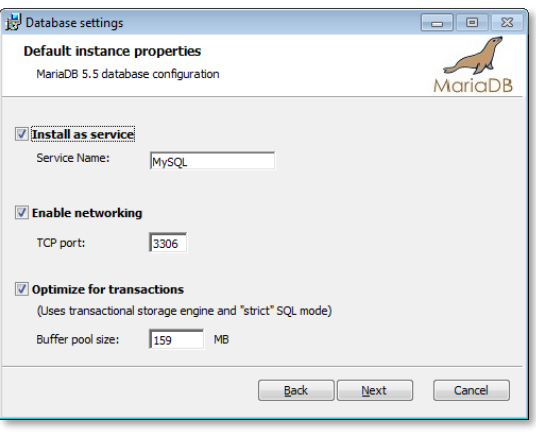

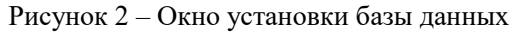

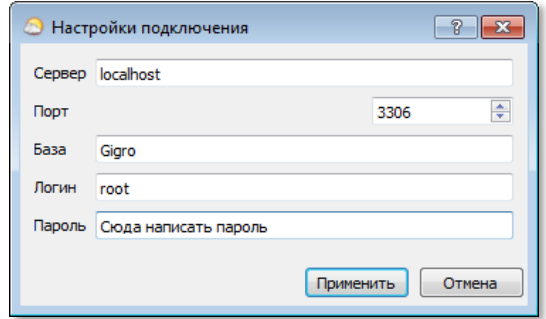

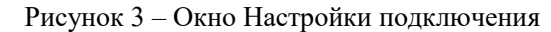

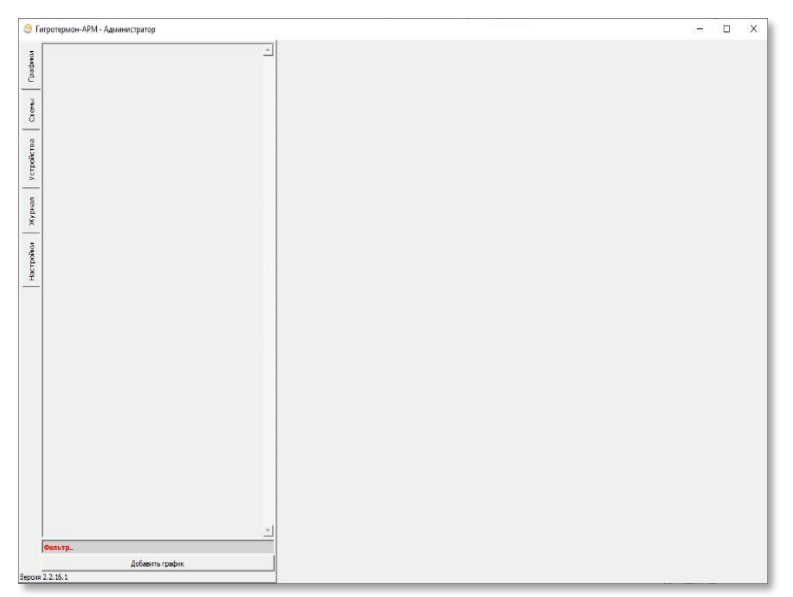

Рисунок 4 - Окно программы ГТМ-АРМ, первый запуск

При успешном подключении программы к базе данных в нижнем правом углу рабочего стола появится оповещение «База данных подключилась» (рисунок 5).

#### <span id="page-7-0"></span>2.4 Порядок подключения устройств

#### <span id="page-7-1"></span>2.4.1 Смена пользователя

Для подключения устройств необходимо произвести вход под учётной записью, имеющей соответствующие разрешения, в данном случае, на редактирование соединений и редактирование устройств.

Для смены пользователя необходимо зайти в раздел «Настройки» и перейти в подраздел «Пользователи» («1»). Подробная информация по подразделу в пп.3.5.1 данного руководства.

Для входа в систему под учётной записью нужно нажать (в левом поле над списком пользователей) кнопку «Сменить пользователя» («2»), выбрать из списка нужную учётную запись «З», ввести пароль и нажать «Войти» («4») (рисунок 6). Имя текущего пользователя отображается в заголовке окна

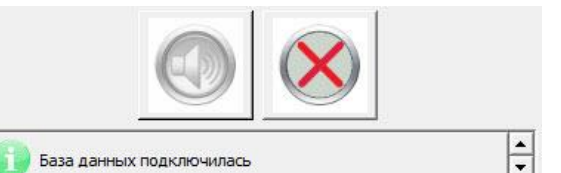

Рисунок 5 – Сообщение о корректном подключении базы данных

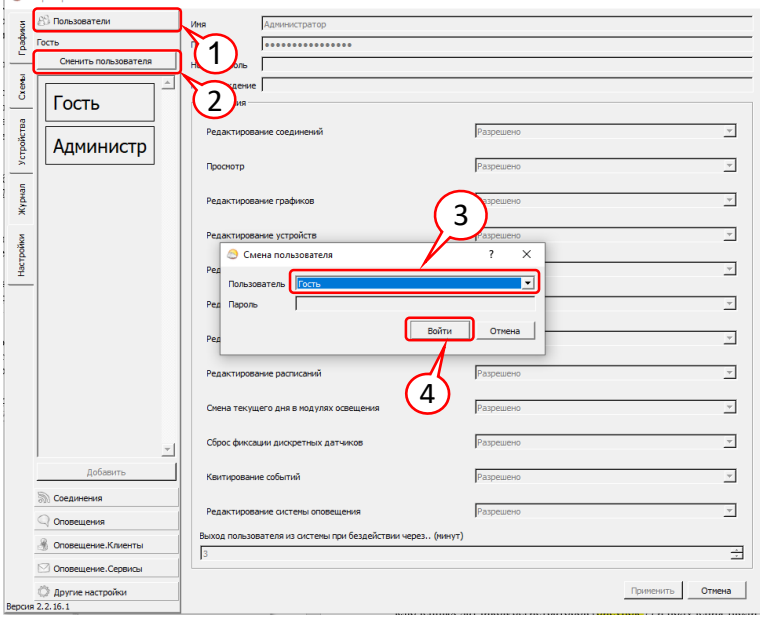

Рисунок 6 - Окно смены пользователя

программы после её названия, например, «Гигротермон-АРМ - Гость».

#### Пароль администратора по умолчанию - 00000.

#### <span id="page-7-2"></span>2.4.2 Установка соединения

Доступно для пользователя с разрешением на редактирование соединений.

Для создания нового соединения необходимо зайти в раздел «Настройки» и перейти в подраздел «Соединения».

Кнопка «Добавить» (рисунок 7) позволяет создать новое соединение для связи с прибором (после создания соединения нельзя изменить его тип). На выбор предоставляются: Ethernet (связь через компьютерную сеть), СОМ-порт (связь через адаптер USB-RS485), Gsm (связь через GSM-модем посредством сети 2G). После выбора типа соединения необходимо задать его имя и установить параметры. Подробная информация по подразделу в пп. 3.5.2 данного руководства.

# **dped**. **Освинения**  $Cxev<sub>b1</sub>$ Ethernet соедин Устройства Журнал Настройки Com-nop Gsm Ethernet

#### <span id="page-7-3"></span>2.4.3 Добавление нового устройства

Доступно для пользователя с разрешением на редактирование устройств. Для подключения нового устройства необходимо перейти в раздел «Устройства».

Рисунок 7 - Добавление нового соединения

Кнопка «Добавить устройство» позволяет создать новое устройство. Тип подключаемого устройства необходимо выбрать из выпадающего списка (рисунок 8). После создания устройства необходимо задать имя и установить параметры соединения с подключаемым прибором. Подробная информация по разделу в п.3.3 данного руковод-CTB<sub>a</sub>

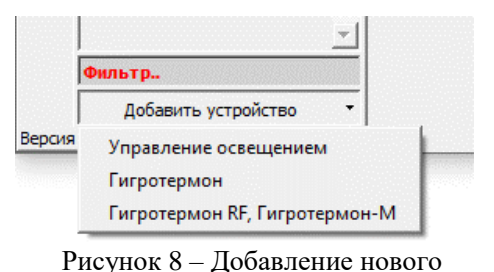

устройства

Список подключённых датчиков появляется автоматически после установки связи с устройством.

### <span id="page-8-0"></span>3 ОПИСАНИЕ ФУНКЦИЙ РАЗДЕЛОВ

### 3.1 Раздел «Графики»

<span id="page-8-1"></span>Данный раздел предназначен для графического представления полученных данных от подключённых датчиков/регистраторов и получения табличных и графических отчётов. Редактирование параметров данного раздела доступно только пользователям с разрешением на редактирование графиков. Выгрузка данных (экспорт) за любой период времени доступна всем пользователям.

Создание графиков производится нажатием кнопки «Добавить график». В левой части окна программы добавится окно легенды созданного графика, при нажатии на него в правой части появится поле графика, а под ним поле вкладок для настройки графика.

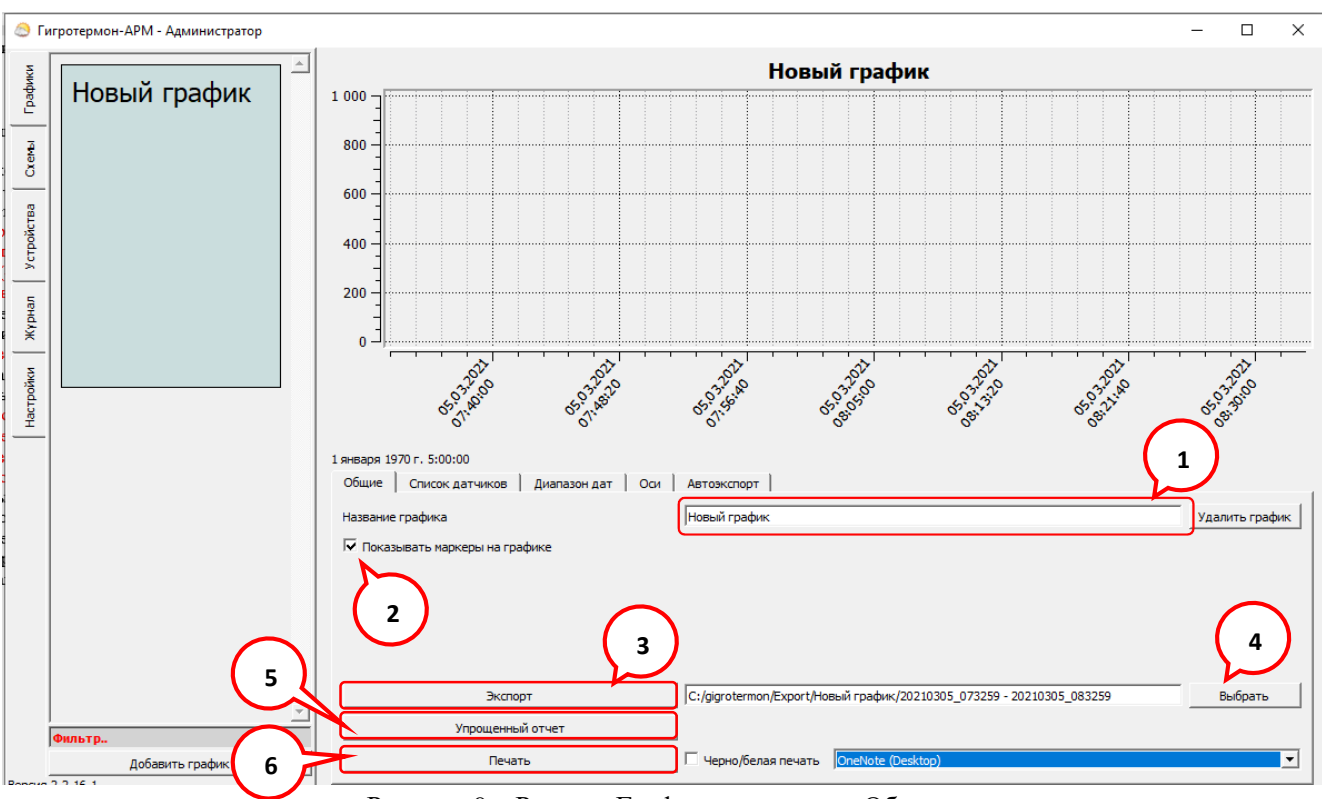

Рисунок 9 - Раздел «Графики», вкладка «Общие»

### <span id="page-8-2"></span>3.1.1 Вклалка «Обшие»

Во вкладке «Общие» доступны следующие действия (рисунок 9):

«1» — поле служит для изменения названия графика. Смена названия происходит после нажатия кнопки «Enter» («Ввод»);

«2» — установленный флаг включает отображение маркерами каждой записи измерений по всем датчикам на графике. После установки/снятия флага нужно активировать текущий график – нажать на его легенду в левом поле;

«3» — кнопка позволяет экспортировать текущий график в указанную папку в формате \*.xlsx (таблица данных за выбранный период в MS Excel) и \*.png (графическое изображение графика данных за выбранный период с учётом масштаба отображения). Дополнительно формируется отчёт в формате \*.pdf при установке флага во вкладке «Автоэкспорт» (подробнее в п[.3.1.5\)](#page-12-1).

«4» — кнопка позволяет выбрать папку для сохранения отчёта текущего графика;

«5» — кнопка позволяет формировать отчёт в виде таблицы, в которую занесены результаты двух измерений в день в заданное время за выбранный промежуток времени. Сохраняется в указанной пользователем папке в формате \*.pdf и \*.xlsx.

Для создания упрощённого отчёта нажать на кнопку «Упрощённый отчёт», появится окно, показанное на рисунке 10.

Поля «Название предприятия» и «Адрес» заполнятся данными, указанными в пункте «Данные о системе» (раздел «Настройки», подраздел «Другие настройки», подробнее в пп. [3.5.6.2\)](#page-35-1), в поле «Название

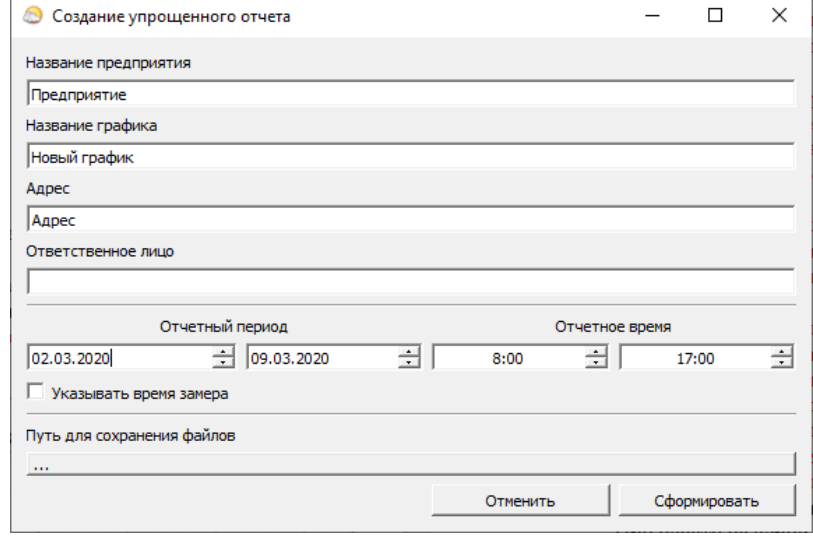

Рисунок 10 – Окно настройки упрощённого отчёта

графика» вносится название текущего графика. В поле «Ответственное лицо» нужно внести данные сотрудника, составляющего отчёт. В полях «Отчётный период» нужно ввести начальный и конечный день (по умолчанию – последние семь дней) и время отчётных замеров (по умолчанию 08:00 и 17:00). Кнопка «Путь для сохранения файлов» позволяет выбрать папку для сохранения отчёта. После формирования отчёта откроется папка с созданными файлами.

«6» — кнопка позволяет отправить на печать графическое изображение текущего графика (принтер выбирается в выпадающем меню справа).

При печати на чёрно-белом принтере часть линий графиков из-за разных цветов может быть бледной. Для печати на чёрно-белом принтере установите флаг «чёрно-белая печать» для контрастного отображения графиков на листе. Если установлена чёрно-белая печать и отображение маркеров на графике – каждой линии графика будет присвоен собственный маркер.

#### <span id="page-10-0"></span>**3.1.2 Вкладка «Список датчиков»**

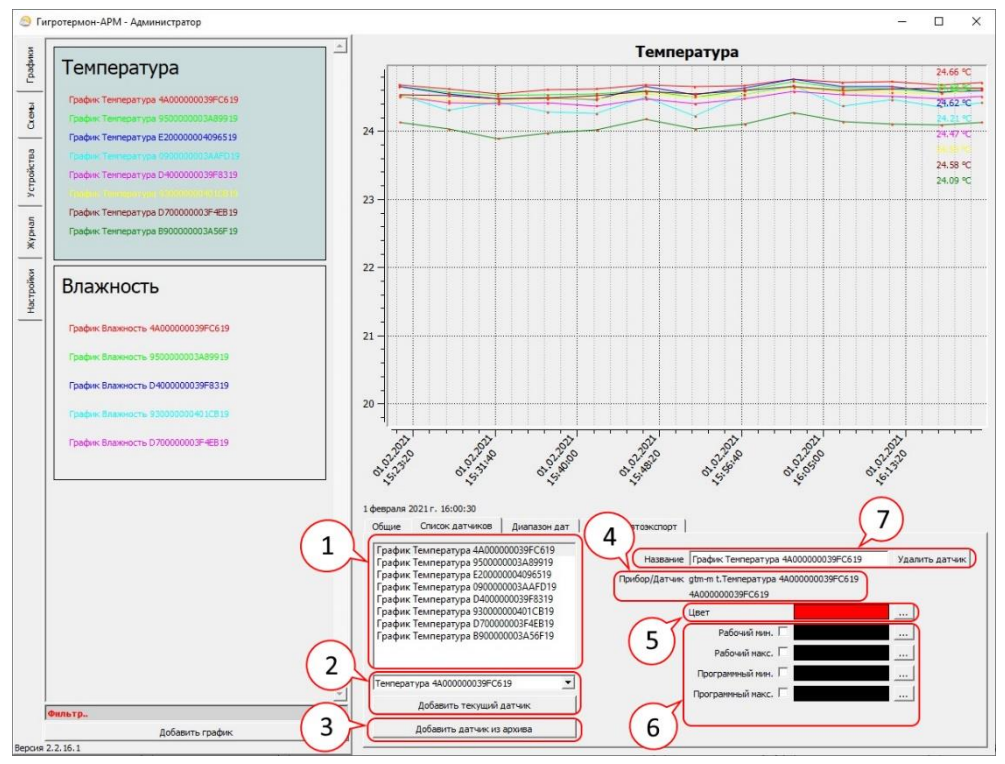

Рисунок 11 - Раздел «Графики», вкладка «Список датчиков»

Вкладка «Список датчиков» позволяет пользователю добавлять, удалять линии датчиков на текущем графике, изменять название и цвет линии выбранного датчика, отображать установленные границы диапазона измерений. Во вкладке доступны следующие поля (рисунок 11):

«1» — список датчиков, отображаемых на графике. При выборе датчика из списка справа будут показаны настройки отображения его линии на текущем графике;

«2» — список всех датчиков системы. Для добавления датчика на график выберите из списка нужный датчик и нажмите кнопку «Добавить». В связи с тем, что на графике имеются только две оси ординат, на один график можно добавлять только два разных типа датчика (например, температура + влажность, температура + давление). Нельзя отобразить на одном графике три и более типов датчиков;

«3» — кнопка позволяет получить данные удалённых из Системы датчиков. Программа хранит историю измерений всех датчиков, которые были к ней подключены за весь период работы. Нажатие на кнопку открывает окно со списком всех неактуальных для Системы датчиков. Для получения данных необходимо выбрать датчики из списка, установить интересующий период времени, сформировать отчёт в нужном формате**;**

«4» — обозначает расположение датчика в Системе, его наименование и серийный номер. При отсутствии датчика в Системе будут показаны прочерки;

«5» — показывает цвет линии датчика на графике, редактируется;

«6» — устанавливает отображение пороговых значений по датчику на графике, доступен выбор цвета. Рабочие границы отображаются по аппаратным порогам, программные – по программным. Пороги отображаются в виде горизонтальных линий;

«7» — показывает наименование линии датчика на графике, редактируется; кнопка «Удалить» удаляет линию выбранного датчика из графика.

Добавлять датчики на графики можно альтернативным методом:

В левом поле выберите график, на который требуется добавить датчики. В правом поле отобразится график.

Выберите вкладку «Устройства» – в левом поле отобразится список приборов, в правом поле останется график;

Нажмите на клавиатуре клавишу «Ctrl» и, не отпуская клавиши, наведите указатель на нужный датчик. Нажмите на левую кнопку мыши и, не отпуская её, перенесите датчик на график. Если добавление разрешено, рядом с указателем появится значок «+». Отпустите кнопку — датчик будет добавлен на график.

Если на графике уже присутствует данный датчик — повторно он уже не добавится.

Для добавления на график сразу нескольких датчиков одного типа необходимо нажать клавишу «Shift» на клавиатуре и, не отпуская клавиши, выбрать нужные датчики из списка на пиктограмме устройства. Затем отпустить клавишу «Shift». При переходе в другие разделы выделение датчиков не сбросится. Перейти в раздел «Графики», выбрать нужный график. Открыть раздел «Устройства». Удерживая клавишу «Ctrl», навести указатель мыши на пиктограмму устройства, нажать левую кнопку мыши и, удерживая её, перенести выбранные датчики на график.

#### <span id="page-11-0"></span>**3.1.3 Вкладка «Диапазон дат»**

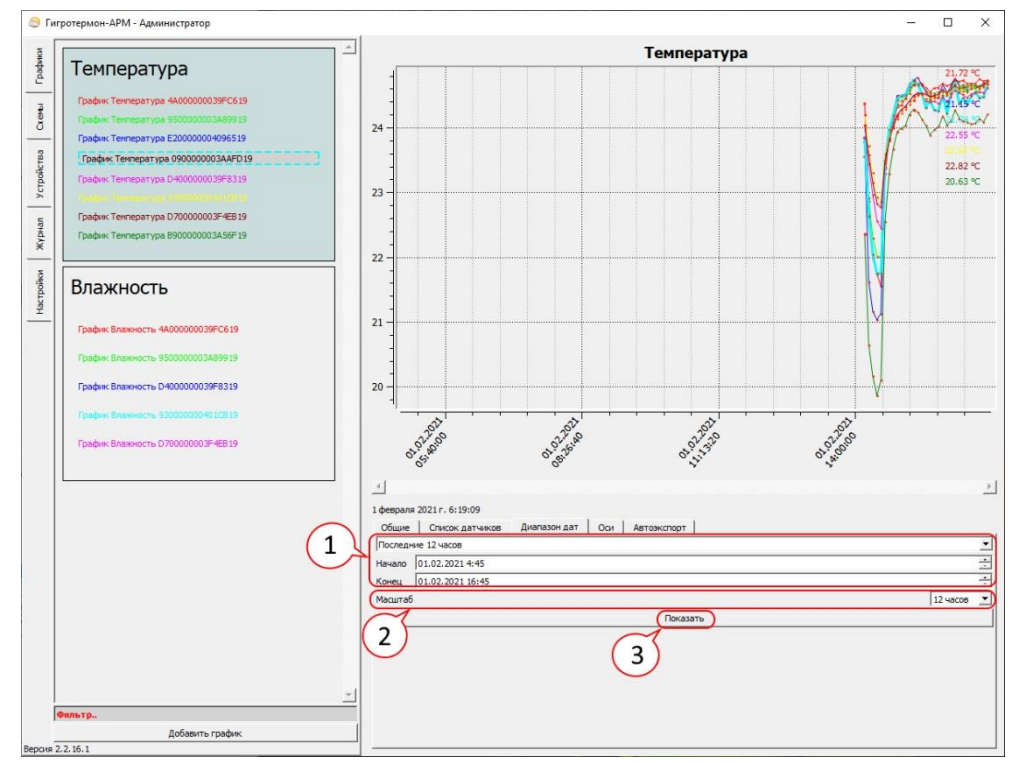

Рисунок 12 – Раздел «Графики», вкладка «Диапазон дат»

Данная вкладка (рисунок 12) предназначена для выбора диапазона отображения данных по времени и задания масштаба отображения на видимой области.

Диапазон отображения задаётся выбором из выпадающего списка. При выборе «Другое» пользователь имеет возможность самостоятельно задать необходимый диапазон дат и времени (поле «1» на рисунке 12).

Масштаб отображения задаётся выбором из выпадающего списка «2». Если диапазон отображения больше, чем заданный масштаб, передвигаться по графику можно слайдером под графиком или колёсиком мышки при наведении указателя на график. При удержании клавиши «Ctrl» и наведённым на график указателем мыши прокруткой колёсика мыши можно регулировать масштаб.

*Примечание: если диапазон отображаемых данных меньше, чем заданный масштаб данные не будут отображены. Увеличьте диапазон отображаемых данных чтобы он был больше, чем масштаб (т. е., например, при масштабе в 1 сутки выбирайте диапазон больше, чем 24 часа или уменьшите масштаб).*

### <span id="page-12-0"></span>**3.1.4 Вкладка «Оси»**

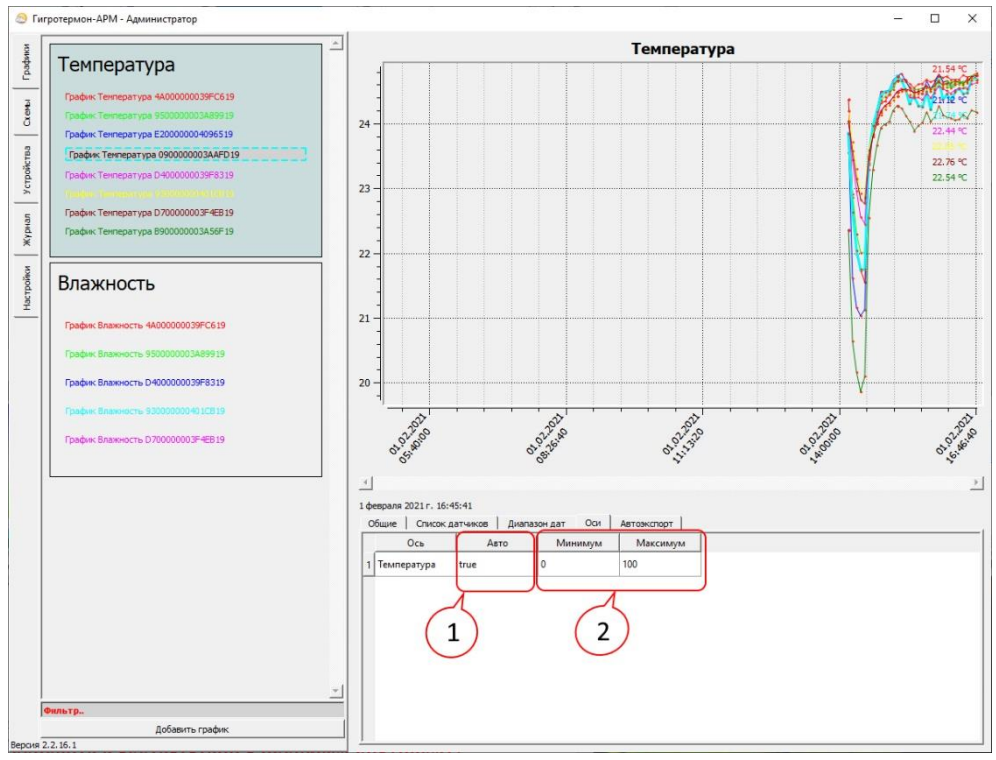

Рисунок 13 – Раздел «Графики», вкладка «Оси»

Данные настройки позволяют масштабировать график по вертикали (рисунок 13).

Если в столбце «Авто» («1») для указанной оси ординат установлено значение «true» – вертикальный масштаб выбирается автоматически, исходя из максимальных-минимальных значений во всем выбранном диапазоне. Двойной клик мышкой на поле позволяет установить значение в «False» – при этом границы по вертикали будут соответствовать значениям в полях «Минимум» и «Максимум» («2»), задаваемым пользователем.

#### **3.1.5 Вкладка «Автоэкспорт»**

<span id="page-12-1"></span>Вкладка «Автоэкспорт» позволяет настроить автоматический экспорт всех полученных данных в формате \*.xml или таблицы Excel.

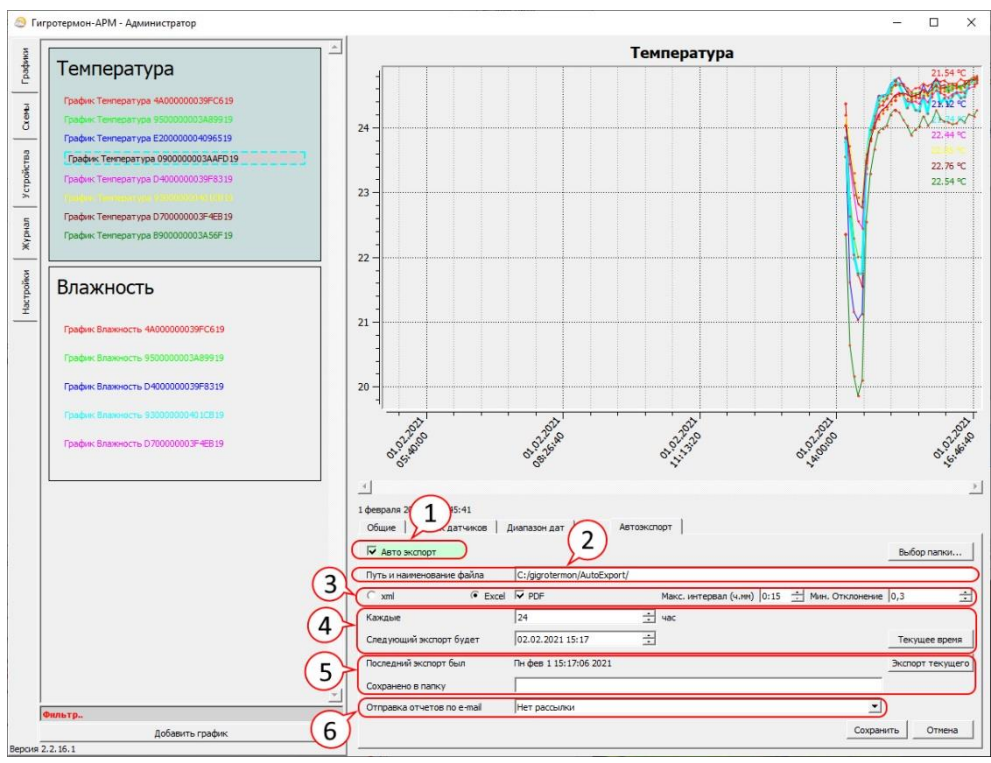

Рисунок 14 – Раздел «Графики», вкладка «Автоэкспорт»

Значения полей (рисунок 14):

«1» — Включить или выключить автоматический экспорт данных.

«2» — Путь сохранения автоматически созданного отчёта; задаётся кнопкой «Выбор папки…».

«3» — Выбор типа табличного отчёта (\*.xml или Excel, + дополнительно \*.pdf).

«4» — Интервал создания отчёта, редактирование начальной точки создания отчёта.

«5» — Данные о последнем произведенном экспорте: дата и место, куда отчёт был сохранен.

«6» — Отправка сформированного отчёта на адреса электронной почты по фильтру оповещений (подробнее об оповещении в п. [3.5.3\)](#page-32-0).

Настройки по умолчанию можно не редактировать, если нет специальных требований.

Кнопка «Текущее время» – вставляет в поле «следующий экспорт будет» текущее время. Кнопка «Экспорт текущего» – позволяет экспортировать текущий график и таблицу данных

за выбранный диапазон дат в папку для автоматического экспорта данных.

Экспорт всегда производится в виде графического файла с расширением «png» и таблицы формата «\*.xml» (для LibreOffice CALCK) или «\*.xlsx» (для MS Excel) для дальнейшей обработки данных. Табличный формат выбирается пользователем. Дополнительно доступен экспорт данных в формате \*.pdf. При формировании отчёта в данном формате есть возможность задать максимальный интервал между неизменяющимися значениями измерений и минимальное отклонение изменения значений, чтобы считать их «неизменяющимися». Данные, изменившиеся за указанный интервал на значение, меньшее заданного отклонения, будут опущены для уменьшения количества измерений в отчёте.

Файл в формате \*.pdf открывается через браузер, поддерживающий отображение файлов данного формата.

### <span id="page-14-0"></span>**3.2 Раздел «Схемы»**

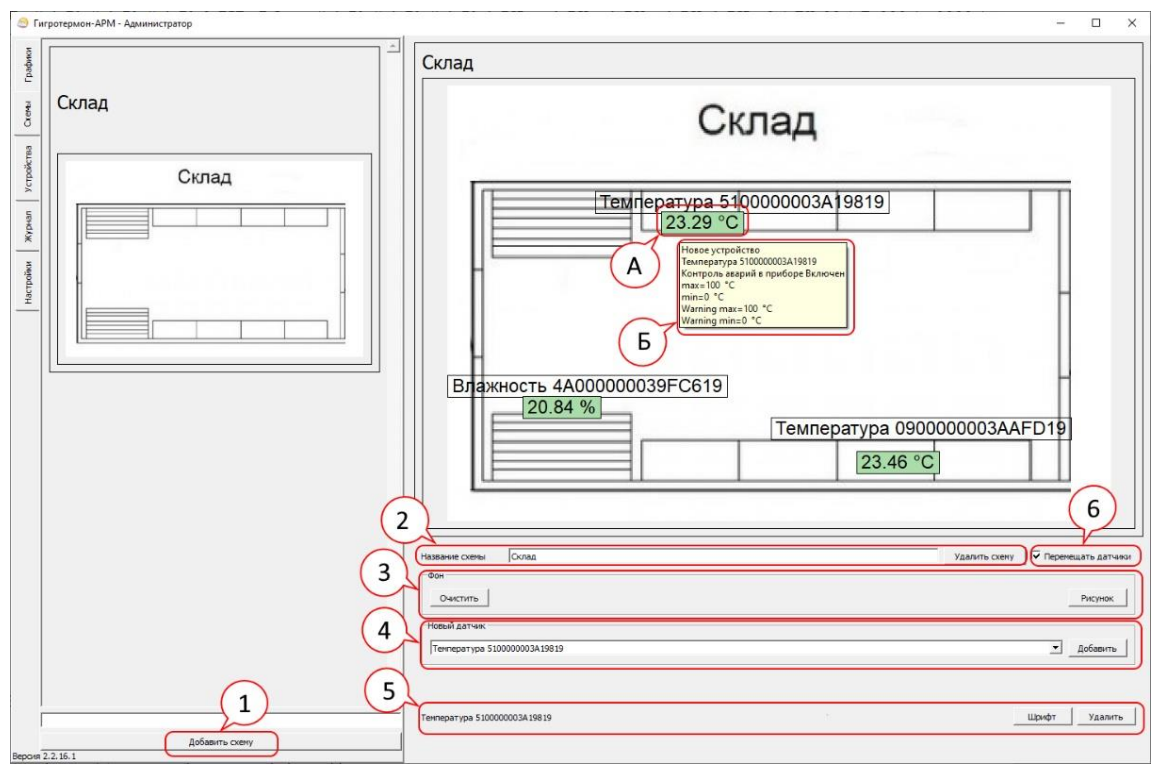

Рисунок 15 – Раздел «Схемы»

Схема (рисунок 15) предназначена для отображения текущих данных в местах расположения приборов контроля. Редактирование параметров данного раздела доступно пользователям с разрешением на редактирование схем.

Порядок создания схемы:

1) Создать новую схему («1»);

2) Задать имя для схемы («2»);

3) Установить фоном план помещения или другое изображение в формате \*.png, \*.jpg, \*.jpeg размером не более 500 кБ (кнопка «Рисунок» в поле «3»);

4) Добавить на схему датчики через выпадающий список («4») или, перетащив их по одному с вкладки «Устройства» при зажатой клавише «Ctrl».

После добавления датчика на схему его можно перемещать по схеме при нажатой левой кнопке мыши (флаг «Перемещать датчики» «6» должен быть установлен).

При добавлении датчика добавляется два поля в центре схемы — «Наименование датчика» и «Значение» (рисунок 16). Каждое из них перемещается и редактируется отдельно.

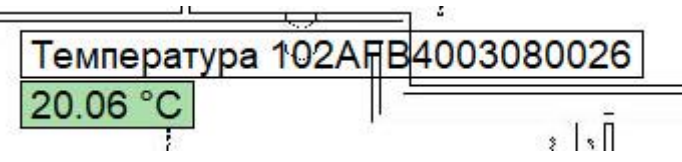

Рисунок 16 – Обозначение датчика на схеме

Для выделения нужного датчика, щелкните на нем левой кнопкой мышки. В строке «5» (рисунок 15) появится название выделенного в данный момент датчика. Кнопка «Удалить» служит для удаления со схемы поля, которое выделено в текущий момент. Кнопка «Шрифт» служит для выбора стиля шрифта, используемого при отображении поля выбранного датчика.

После окончания работ по редактированию схемы рекомендуется снять флаг «6» для исключения случайных перемещений датчиков пользователем.

При нажатии и удержании на пиктограмме датчика («А» на рисунке 15), отображённой на схеме, появится окно информации о датчике («Б» на рисунке 15).

### <span id="page-15-0"></span>**3.3 Раздел «Устройства»**

В данном разделе отображаются подключённые устройства: приборы и датчики, от которых приборы получают данные. Редактирование параметров данного раздела доступно для пользователей с разрешением на редактирование устройств.

Для добавления нового устройства необходимо нажать на кнопку «Добавить устройство», которая находится в нижней части левого поля, и выбрать из выпадающего списка тип добавляемого устройства (рисунок 8).

Для отображения и изменения настроек прибора необходимо выбрать устройство, кликнув по нему в левом поле. После выбора устройства в верхней части правого поля отобразятся его текущие настройки (рисунок 17). Доступно 3 вкладки с настройками устройства, более подробно с настройками на данных вкладках можно ознакомиться в пунктах 3.3.1 – 3.3.3.

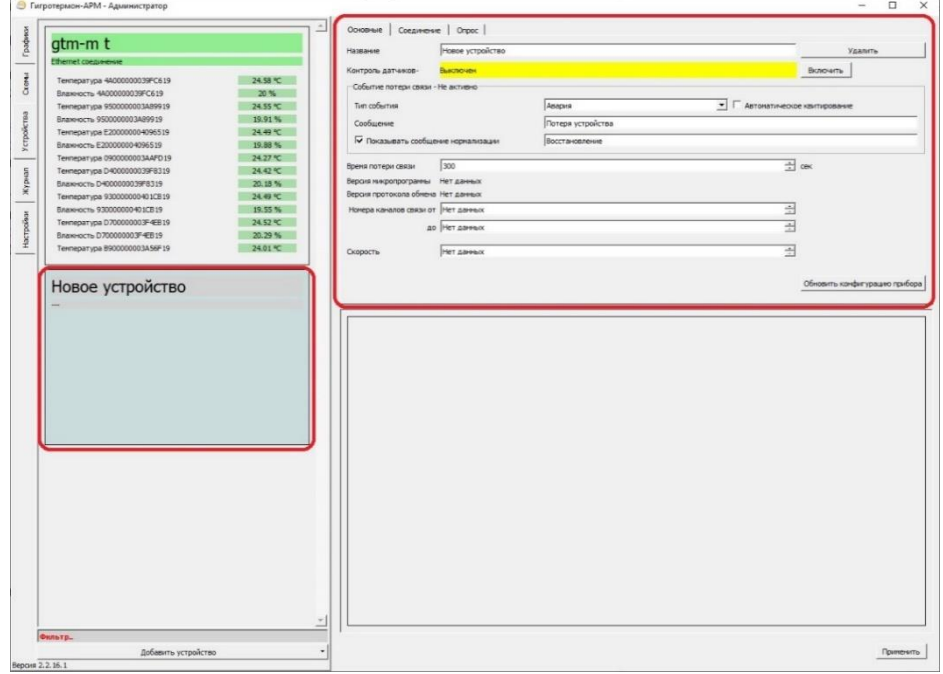

Рисунок 17 – Раздел «Устройства»

Во вкладке «Основные» (рисунок 18) необходимо ввести имя прибора, нажать кнопку «Включить».

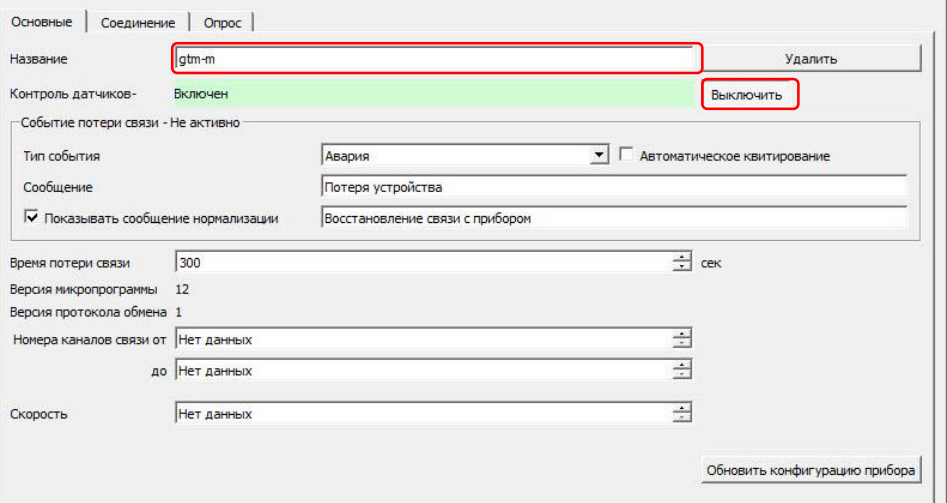

Рисунок 18 – Раздел «Устройства». Вкладка «Основные»

Во вкладке «Соединение» из выпадающего списка выбрать нужное соединение, в поле «Адрес» задать адрес прибора в сети «Modbus» (рисунок 19). После установки параметров соединения нажать на кнопку «Применить» в нижнем правом углу окна программы. Подробнее о создании соединений в п. [3.5.2.](#page-28-0)

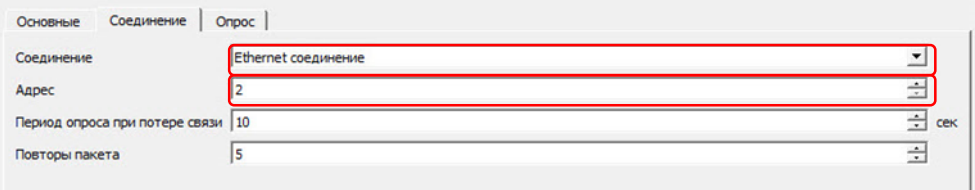

Рисунок 19 – Раздел «Устройства». Вкладка «Соединения»

Если к прибору подключён хотя бы один датчик, то в левом поле окна программы появится пиктограмма устройства с подключёнными датчиками (рисунок 20).

Поле «1» – имя прибора.

Цвет фона содержит информацию о текущем состоянии устройства:

–серый цвет – устройство деактивировано в программе верхнего уровня. Аварии не контролируются. Что бы активировать устройство, перейдите в редактирование устройства и нажмите кнопку «Включить»;

–зелёный цвет – устройство активировано и подключено. Аварии контролируются согласно настройкам;

–красный цвет – устройство активировано, но связи с ним нет. Ни одна авария не контролируется.

Поле «2» – название соединения и его статус.

Цвет фона содержит информацию, о текущем состоянии соединения:

–зелёный цвет – канал связи подключен;

–красный цвет – не удалось подключиться по данному каналу связи.

Причины отсутствия связи (красный цвет фона у названия соединения):

- не подключено соединение;
- обрыв линии связи до устройства;
- скорость соединения не соответствует требуемой;
- адрес устройства не совпадает с действительным.

Если соединение осуществляется через Ethernet, то возможные причины отсутствия соединения, следующие:

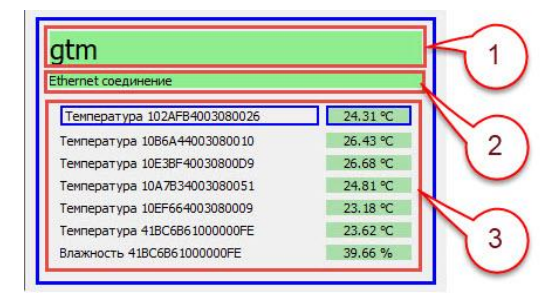

Рисунок 20 – Пиктограмма устройства

• Firewall заблокировал соединения для программы (проверьте настройки firewall'а);

- устройство (конвертер в RS-485) с заданным адресом не доступно;
- заданный адрес присвоен другому устройству.

Если соединение осуществляется через COM-порт, то возможные причины отсутствия соединения, следующие:

• адаптер линии RS-485 не подключен;

• такой порт не существует;

• параметры порта не соответствуют параметрам преобразователя;

• этот порт занят другой программой.

Если связь с прибором по неизвестным причинам установить не удаётся, необходимо обратиться к производителю.

Поле «3» – список датчиков, подключённых к прибору (появляется автоматически после установки связи с прибором):

• тип датчика;

• идентификационный номер датчика;

• текущее показание датчика. В случае если датчик не подключён, вместо значения будут показаны прочерки.

Цветом фона показывается текущее состояние датчика (базовые настройки):

- зелёный цвет датчик подключён, показания в норме;
- жёлтый цвет датчик не активирован или не подключен;
- красный цвет показания датчика вышли за аварийные пределы.

Цвета состояния датчика настраиваются путем выбора датчика и перехода во вкладку настроек «Цвета». Настройки цветов сохраняются только для выбранного датчика.

#### <span id="page-17-0"></span>**3.3.1 Вкладка «Основные»**

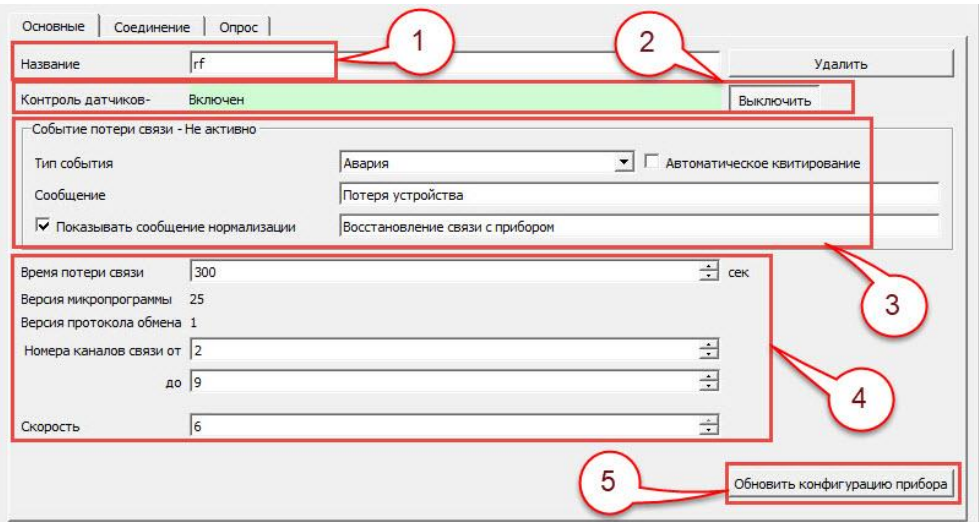

Рисунок 21 – Раздел «Устройства», вкладка «Основные»

В данной вкладке (рисунок 21) отображаются следующие поля:

«1» – поле для ввода имени прибора;

«2» – поле для включения/выключения контроля датчиков (сигнализации) в программе по данному прибору. Аппаратные выходы (выходные реле) в приборе продолжают работать. Данное поле их не отключает;

«3» – поле настройки событий при потере связи с прибором;

«4»:

 «Время потери связи» – время, через которое программа сигнализирует о потери связи с прибором;

 «Версия микропрограммы» – показывает версию микропрограммы прибора (на данный момент поддерживается «Устройство управления освещением» (программируемый таймер), прибор «Гигротермон-М», «Гигротермон-RF»). Данная опция не поддерживается для прибора «Гигротермон»;

«Версия протокола обмена»;

 «Номера каналов связи от … до …» – радиоканалы, на которых прибор осуществляет передачу информации (от 1 до 51 включительно). Чем шире выбран диапазон занимаемых частот, тем выше скорость передачи информации и помехозащищённость радиопередачи. Реализовано только для прибора «Гигротермон-RF». **После внесения изменений необходимо заново подключить беспроводные узлы**.

Скорость – скорость передачи данных по радиоканалу в диапазоне от 1 до 6. Чем выше скорость, тем больший объём данных можно передать за одну единицу времени, но тем меньше дальность радиопередачи и ниже помехозащищённость сигнала. Поддерживается только прибором «Гигротермон-RF». **После изменения параметра необходимо заново подключить беспроводные узлы**.

Для сохранения настроек необходимо нажать кнопку «Применить» в нижнем правом углу окна программы, затем кнопку «Обновить конфигурацию прибора» («5»).

#### <span id="page-18-0"></span>**3.3.2 Вкладка «Соединения»**

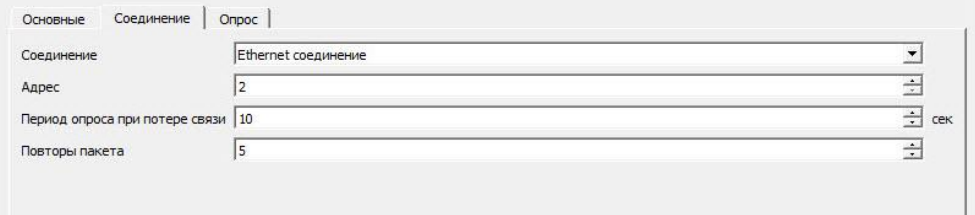

Рисунок 22 – Раздел «Устройства», вкладка «Соединения»

Данная вкладка предназначена для установки параметров соединения устройства с программой верхнего уровня «Гигротермон- АРМ» (рисунок 22).

Соединение — выбирается соединение, через которое устанавливается подключение к преобразователю интерфейсов, связанным с данным устройством. Соединение должно быть уже создано (см. п. [3.5.2\)](#page-28-0);

 $\blacksquare$  Адрес — адрес конкретного устройства в сети RS485. Если к одному преобразователю подключено несколько устройств, **их адреса не должны совпадать**. Например, в шкафу ШКПБ-4 установлено 4 прибора, которым назначаются адреса 2,3,4,5;

 Период опроса при потере связи — в случае обрыва связи с прибором программа начинает его опрашивать гораздо реже, чтобы освободить трафик для других соединений. Данное поле позволяет его редактировать. После восстановления связи сканирование прибора происходит в штатном режиме;

 Повторы пакета — количество запросов прибору, если от него нет ответа. Данный параметр позволяет несколько раз опросить прибор в случае получения ошибочных данных от прибора. В основном требуется при работе через зашумлённые каналы связи, например, через радиоканал.

### <span id="page-19-0"></span>**3.3.3 Вкладка «Опрос»**

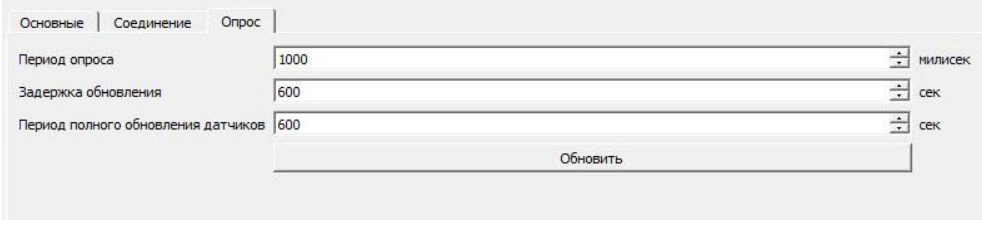

Рисунок 23 – Раздел «Устройства», вкладка «Опрос»

Данная вкладка предназначена для редактирования временны́х параметров соединения с прибором (рисунок 23).

Период опроса — как часто запрашивать с прибора информацию по показаниям.

 Задержка обновления — после записи параметров в прибор, они обновляются не сразу. Данный параметр устанавливает время, через которое будет произведен контроль изменения параметров. Если изменения не произошло — система выдаст ошибку записи.

Период полного обновления датчиков. Прибор имеет большое количество параметров. Некоторые параметры изменяются очень редко (например, изменение аварийных порогов датчика). Для снижения нагрузки на соединение опрашиваются только основные параметры. Данный параметр указывает, через какое время обновлять все параметры прибора.

Кнопка «Обновить» — позволяет сразу обновить все параметры прибора.

#### **3.3.4 Параметры датчика**

<span id="page-19-1"></span>Параметры датчика отображаются в разделе «Устройства» в нижней части правого поля окна программы. Для отображения параметров необходимо указателем мыши выбрать необходимый датчик на пиктограмме устройства в левом поле окна программы и нажать на левую кнопку мыши. Группа датчиков одного типа выбирается при нажатой кнопке «Shift». Выбранный датчик на пиктограмме обводится окантовкой, а его параметры отображаются в нижней части правого поля окна программы.

#### **3.3.4.1 Вкладка «Основные»**

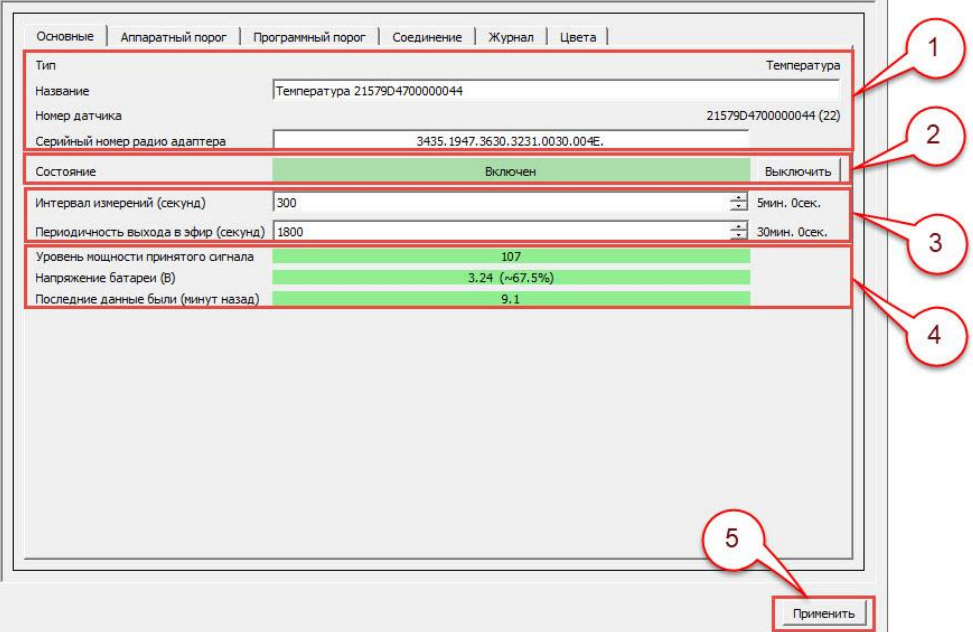

Рисунок 24 – Параметры датчика, вкладка «Основные»

В данной вкладке размещены следующие поля (рисунок 24):

«1» – информация о выбранном датчике:

– тип канала датчика – температура, влажность, освещение, дискретный и т. д.;

– название – по умолчанию тип канала датчика и его идентификационный номер, поле доступно для редактирования пользователям с соответствующим разрешением;

– номер датчика – идентификационный номер датчика. В скобках указан порядковый номер датчика в системе;

– серийный номер радио адаптера – серийный номер узла, к которому подключён выбранный датчик (только для «Гигротермон-RF»).

«2» – состояние выбранного датчика. События по датчику в программе могут быть включены и выключены. При выключенных событиях цвет отображения датчика в устройствах меняется на серый. Отключение датчика влияет только на программу, физические выходные каналы прибора будут продолжать работать (лампа сигнализации на щите, аппаратное SMS оповещение, светозвуковая сигнализация).

«3»:

– Интервал измерений (только для «Гигротермон-М» и «Гигротермон-RF»):

1) Если к узлу подключён регистратор, данное значение будет совпадать с частотой регистрации, заданной в параметрах миссии регистратора;

2) Если к узлу подключён датчик, данное значение задаёт периодичность, с которой будут производиться измерения. Пользователь может задать необходимую частоту измерений. **После изменения данного параметра журнал замеров очищается, для предотвращения потери данных необходимо убедиться, что выгрузка данных из журнала датчика в программу произведена на 100 % (см. подп. [3.3.4.5\)](#page-24-0).**

– Периодичность выхода в эфир – частота передачи пакета данных из памяти беспроводного узла в память прибора (только для «Гигротермон-RF»); поле доступно для редактирования пользователем с соответствующим разрешением.

«4» – параметры беспроводных узлов (только для «Гигротермон-RF»):

– Уровень мощности принятого сигнала – уровень мощности принятого прибором сигнала от беспроводного узла. При уровне сигнала более 80 ед. значение отображается на зелёном фоне. При уровне сигнала ниже 80 данное значение будет отображаться на жёлтом фоне. При потере сигнала – на красном;

– Напряжение батареи (В) – оставшийся заряд батареи питания беспроводного узла;

– Последние данные были – время, прошедшее с последней передачи пакета данных от беспроводного узла в память прибора.

«5» - после внесения каких-любо изменений для их сохранения необходимо нажать кнопку «Применить».

#### **3.3.4.2 Вкладка «Аппаратный порог»**

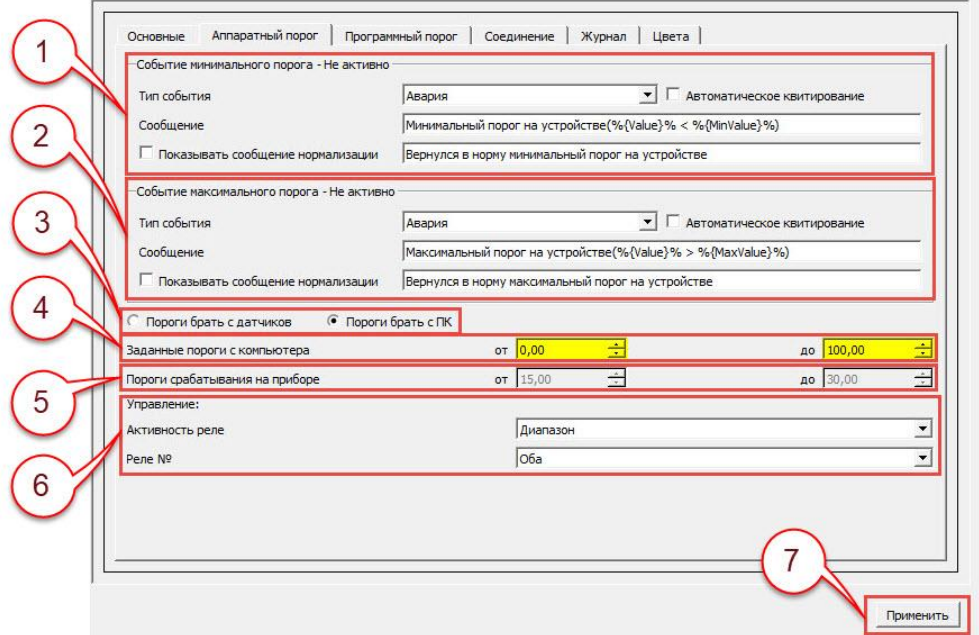

Рисунок 25 – Параметры датчика, вкладка «Аппаратный порог»

В данной вкладке устанавливается тип событий по показаниям датчика и настраиваются параметры работы физических выходных каналов прибора по этим событиям (рисунок 25).

«1» — действия программы при возникновении события минимального порога.

Тип события:

авария — зафиксировать аварию по датчику;

не активно — никак не реагировать на минимальный порог;

журнал — занести данное событие в журнал, без сообщения об аварии;

информация — выдать информационное сообщение и занести его в журнал как информацию;

предупреждение — сформировать и показать предупреждение, занести его в журнал.

Флаг «Автоматическое квитирование» — программа вызывает всплывающее информационное окно при нарушениях, если параметр вернулся в норму — сообщение будет скрыто автоматически. В журнал запись производится с подтверждением;

Сообщение — задаётся формат сообщения при нарушении. Вместо %{Value}% будет подставлено текущее значение датчика, вместо %{MinValue}% будет подставлено значение минимального порога (за пределы которого вышел параметр).

Если установлен флаг «Показывать сообщение о нормализации», то при входе параметра в норму, будет показано дополнительное сообщение о восстановлении.

«2» — действия программы при возникновении события максимального порога. Аналогично минимальному порогу.

«3»:

o Пороги брать с датчиков — у регистраторов и некоторых датчиков, подключаемых к прибору, имеется собственная память для установки аварийных порогов, которые задаются через специальные комплексы обслуживания. Других способов (кроме как перепрограммировать) изменить эти пороги нет. При выборе данного параметра прибор считывает пороги из памяти датчика (или регистратора) и использует их для установки пороговых значений. Если пороги в датчике не установлены, то задать их можно только в программе.

o Пороги брать с ПК — прибор будет игнорировать пороговые значения, установленные в датчиках или регистраторах, и будет работать по порогам, заданным с ПК в программе («4»).

«4» — заданные пороги с компьютера. В поля «от…» и «до…» вводятся необходимые значения минимума/максимума диапазона, при нарушении которых фиксируется событие по настройкам выше. Опция работает, только если установлен флаг «Пороги брать с ПК». После изменения пороговые значения будут отображаться на жёлтом фоне до следующей связи с прибором и передачи ему заданных настроек. Фон станет белым если заданные настройки успешно применены.

«5» — пороги срабатывания на приборе. Здесь отображаются реальные пороги, по которым в данное время работает прибор. Если пользователь меняет значения порогов с ПК и устанавливает флаг «Пороги брать с ПК», то требуется время для обновления реальных порогов. Реальные значения будут только после того, как прибор в своем цикле произведет опрос данного датчика, т. е. время обновления зависит от количества датчиков, подключённых к прибору и периодичности выхода узлов в эфир.

«6» — управление. Здесь настраивается алгоритм срабатывания выходных реле прибора по показаниям данного датчика.

–Активность реле:

• выключен — выходные реле никак не реагируют на этот датчик (отключены от него);

• диапазон — реле срабатывают, когда значение с датчика больше максимального порога или меньше минимального порога;

• нагрев — реле включается, когда значение с датчика меньше минимального порога и выключается, когда значение с датчика станет больше максимального порога (для управления нагревателями);

• охлаждение — реле срабатывает, когда значение с датчика превысит максимальный порог и выключается, когда значение с датчика станет ниже минимального порога (для управления охладителями).

–Реле № — устанавливает, какими реле управляет данный датчик. Множество датчиков может быть подключено к одному реле, срабатывание любого из датчиков приведет к срабатыванию реле:

• нет — к данному датчику нет подключённых выходных реле прибора;

• первое — к данному датчику подключено первое выходное реле;

• второе — к данному датчику подключено второе выходное реле;

• оба — к данному датчику подключено оба выходных реле. Будут одновременно срабатывать и выключаться.

После внесения каких-либо настроек необходимо нажать кнопку «Применить» («7»).

#### **3.3.4.3 Вкладка «Программный Порог»**

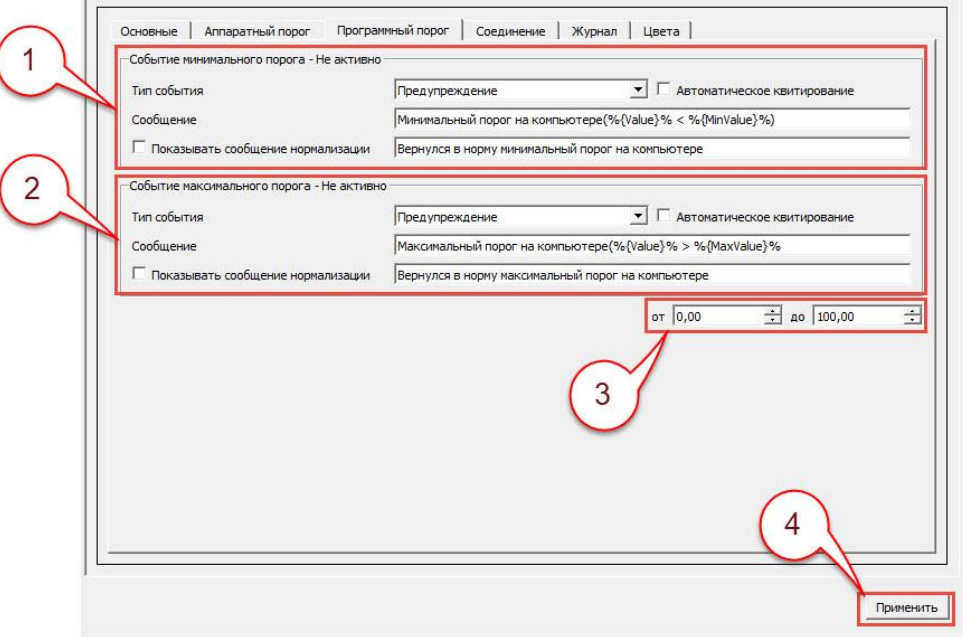

Рисунок 26 – Параметры датчика, вкладка «Программный порог»

В данной вкладке настраиваются дополнительные пороги срабатывания по датчику (рисунок 26). Данные настройки не оказывают на прибор никакого влияния, работают только в программе. Могут быть настроены как предупредительные пороги для срабатывания при приближении контролируемого параметра к аварийному значению.

«1» — настройки события минимального порога.

«2» — настройки события максимального порога.

«З» — поле ввода значений минимума и максимума диапазона.

После внесения каких-либо настроек необходимо нажать кнопку «Применить» («4»).

#### 3.3.4.4 Вкладка «Соединение»

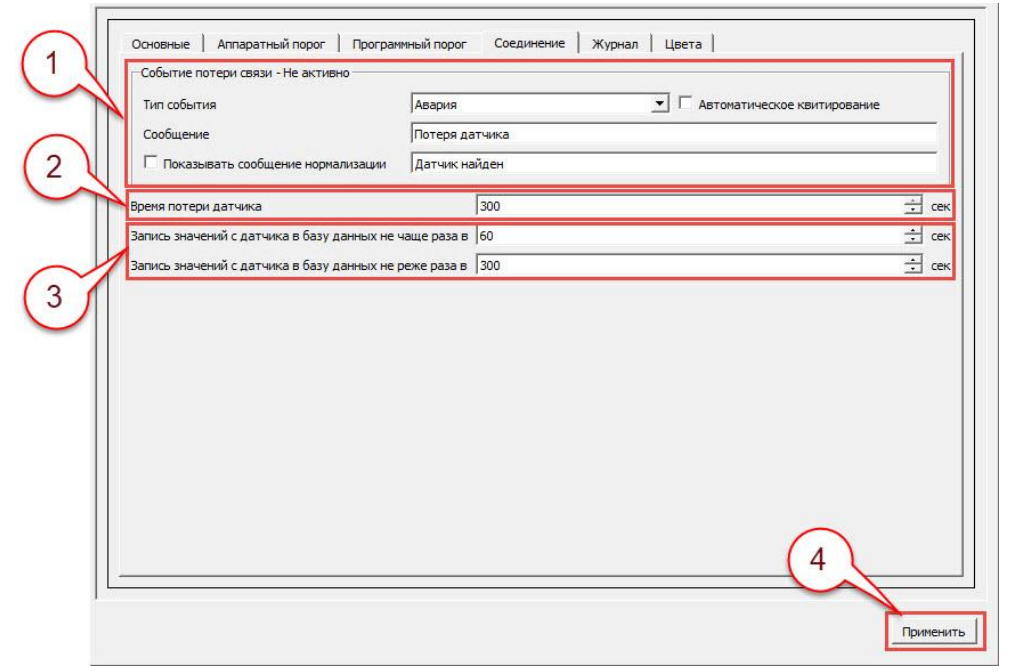

Рисунок 27 - Параметры датчика, вкладка «Соединения»

В данной вкладке устанавливается тип события при нарушении связи датчика с прибором, а также временные параметры регистрации измеренных значений в базу данных (рисунок 27).

«1» — событие потери датчика. Описание настроек аналогично ранее рассмотренным.

«2» — время потери датчика — через какое время после того, как прибор «потерял» датчик считать его потерянным в программе.

«З» — настройки периодов записи значений датчика в базу данных (только для прибора «Гигротермон»):

• «Запись значений с датчика в базу данных не чаще раза в» — данная настройка служит лля ограничения количества записей в базу ланных. Запись в базу ланных при изменении значения измеренного параметра не произойдет, пока не истечёт установленный интервал от последней записи, то есть запись будет происходить не чаще чем 1 раз в ... секунд.

«Запись значений с датчика в базу данных не реже раза в» — программа записывает значения датчика при изменении его показаний. Если показания изменяются редко, то есть вероятность, что повторяющиеся значения измеренного параметра не будут внесены в базу данных. Чтобы этого не происходило при стабильных показаниях, система принудительно записывает значения датчика в базу данных через заданный промежуток времени, не дожидаясь изменения показаний датчика. То есть при редком изменении значений запись будет обязательно произведена хотя бы один раз за ... сек.

Для сохранения изменений в настройках необходимо нажать кнопку «Применить» («4»).

### <span id="page-24-0"></span>**3.3.4.5 Вкладка «Журнал»**

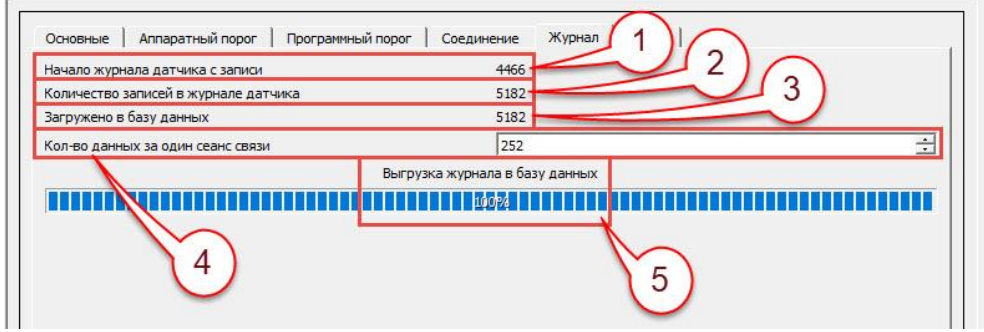

Рисунок 28 – Параметры датчика, вкладка «Журнал»

В данной вкладке отображается объём выгрузки данных измеренных параметров из приборов «Гигротермон-М» или «Гигротермон-RF» (рисунок 28).

«1» – порядковый номер записи данных в журнале датчика.

«2» – количество записей в журнале датчика.

«3» – общее количество данных, внесённых в базу данных программы из памяти прибора (для «Гигротермон-М») или из памяти беспроводного узла (для «Гигротермон-RF»).

«4» – количество данных (замеров), которые будут передаваться за один сеанс связи между прибором и программой (для «Гигротермон-М») или между беспроводным узлом и программой (для «Гигротермон-RF»).

«5» – полоса загрузки данных.

#### **3.3.4.6 Вкладка «Цвета»**

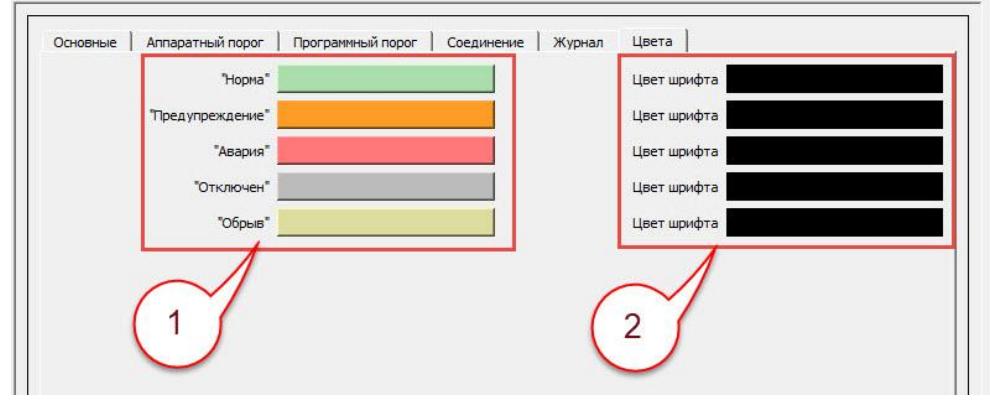

Рисунок 29 – Параметры датчика, вкладка «Цвета»

Данная вкладка позволяет настроить цветовое отображение на гистограмме устройства по состоянию датчика (рисунок 29).

«1» – цвет фона, отображающий текущее состояние датчика.

«2» – цвет шрифта, отображающий текущее состояние датчика.

### <span id="page-25-0"></span>**3.4 Раздел «Журнал»**

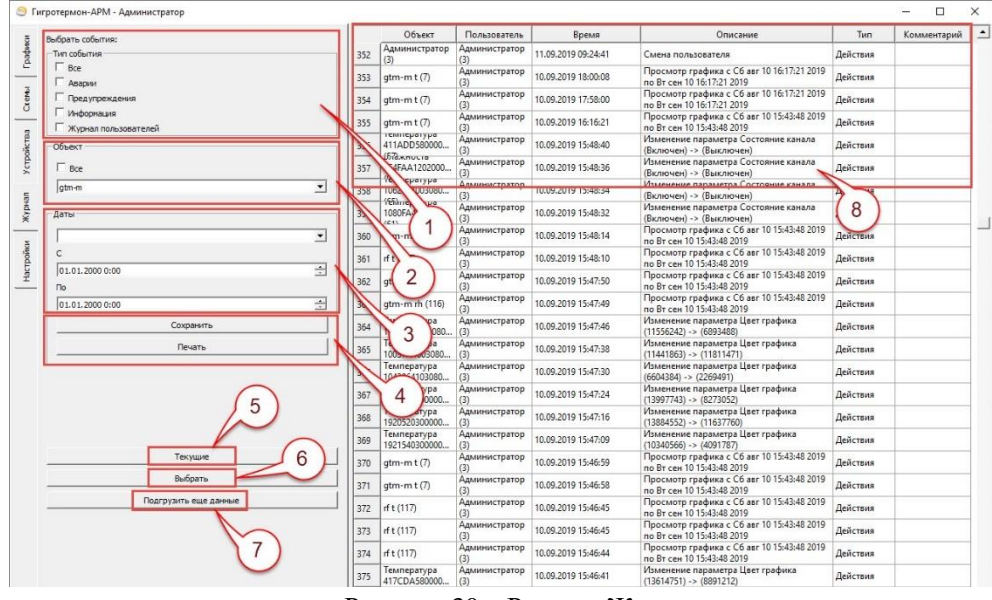

Рисунок 30 – Раздел «Журнал»

Журнал предназначен для просмотра событий, произошедших в системе (рисунок 30). «1» — выбрать тип событий для отображения.

«2» — просмотр событий по конкретному объекту или по всем объектам в системе. Можно выбрать конкретный датчик или прибор и посмотреть его события, либо выбрать все объекты системы.

«3» — диапазон времени просмотра событий. Можно выбрать из списка за последнее время, либо выбрать «Другой период» и самостоятельно задать диапазон дат для отображения. После задания периода необходимо нажать кнопку «Выбрать» («6»).

«4» — сохранить текущее состояние журнала в файл формата \*.html для просмотра в браузере, либо напечатать текущий журнал на принтере.

«5» — отобразить текущий журнал событий.

«6» — отобразить журнал согласно выбранному диапазону («3») и настройкам («1», «2»).

«7» — если выбран большой диапазон дат, таблица событий может быть отображена не полностью. Данная кнопка позволяет подгрузить недостающие события. После подгрузки данных нужно нажать на кнопку «Выбрать» («6»).

«8» — поля журнала:

номер строки события;

 объект, который вызвал событие. Число в скобках показывает номер объекта в базе данных;

 пользователь – в данном поле указывается какой пользователь производил те или иные действия, либо кто был в данное время пользователем системы (на сервере). При отсутствии пользователя (либо пользователь - «Гость») в поле «Пользователь» значение может отсутствовать;

 время возникновения события. Когда пользователь видит сообщение о нарушении во всплывающем окне, он должен подтвердить, что среагировал на событие, путем щелчка мышкой на событии. При этом событие будет подтверждено («Квитировано»), и в журнале будет отображено время, когда пользователь произвел квитирование. Если у пользователя нет прав на квитирование, сообщение пропадет с экрана и останется неподтвержденным в журнале. Примеры:

12.03.2018 14:06:36 — Сообщение о событии возникло в 14:06:36 и было закрыто пользователем, у которого нет прав на квитирование, либо по данному событию квитирование не требуется.

12.03.2018 14:07:59 - 12.03.2018 14:09:49 — Событие возникло в 14:07:59 и было закрыто пользователем, у которого нет прав на квитирование. В 14:09:49 параметр пришёл в норму.

12.03.2018 14:03:49 - 12.03.2018 14:05:38 (подтв: 12.03.2018 14:04:08) — Сообщение о событии возникло в 14:03:49 и было подтверждено (квитировано) пользователем в 14:04:08. В 14:05:38 параметр пришёл в норму;

- описание события;
- тип события;

 комментарий — в данное поле пользователь может ввести комментарии к событию (например, «Выгрузка товара» или «Неисправность холодильника, вызвали мастера»). Комментарий нельзя удалить.

#### **3.5 Раздел «Настройки»**

<span id="page-27-0"></span>**Важно!** Настройки доступны для редактирования только пользователям с соответствующими разрешениями.

#### <span id="page-27-1"></span>**3.5.1 Подраздел «Пользователи»**

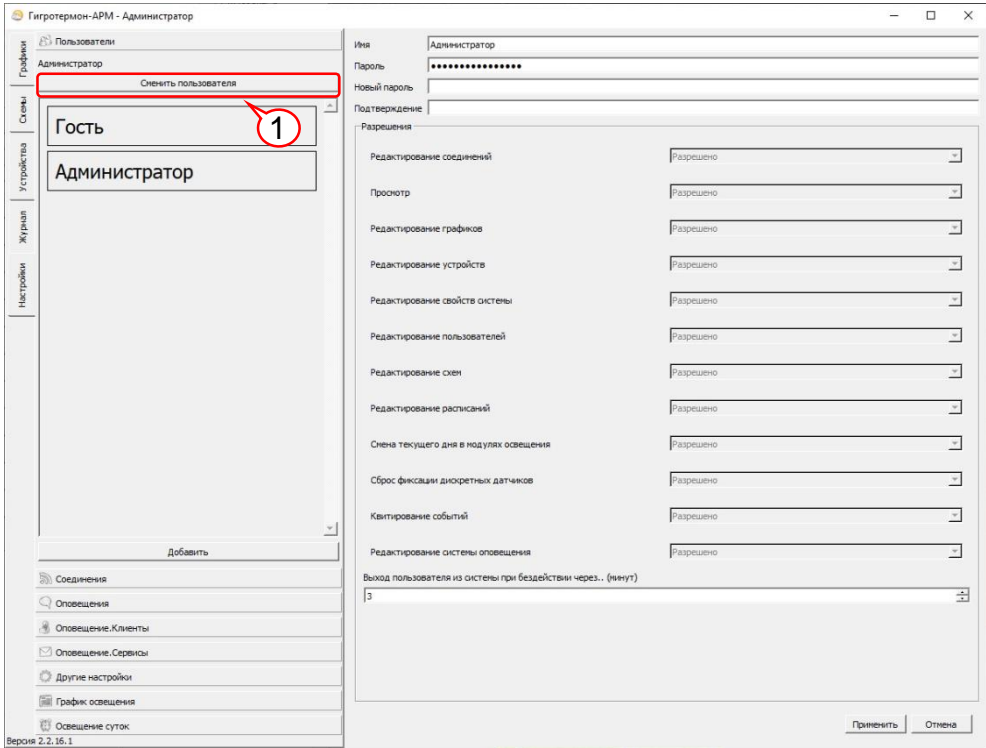

Рисунок 31 – Подраздел «Пользователи»

Данный подраздел (рисунок 31) предназначен для входа в систему под зарегистрированной учётной записью, для создания и удаления учётных записей и редактирования прав пользователей.

В первый запуск программы доступно два пользователя по умолчанию:

Гость — единственный пользователь, который не имеет пароля;

 Администратор — единственный пользователь, которому всегда разрешены все действия.

Эти два пользователя всегда доступны в системе (их невозможно удалить). При запуске программы вход в систему производится под учётной записью «Гость».

Для входа в систему под другой учётной записью в левом поле окна программы необходимо нажать кнопку «Сменить пользователя» («1»), выбрать из выпадающего списка имя нужного пользователя (для редактирования – «Администратор»), ввести пароль (по умолчанию пароль администратора – 00000) и подтвердить действие («Войти»). Имя текущего пользователя отображается в заголовке окна программы после её названия, например, «Гигротермон-АРМ - Гость».

Из соображений безопасности необходимо изменить пароль администратора после первого входа. **ВНИМАНИЕ! Утраченный пароль восстановлению не подлежит!**

Администратор может добавлять и удалять учётные записи пользователей, задавать им права для доступа к системе.

Настройки учётной записи пользователя:

- имя имя пользователя в системе (логин);
- пароль пароль для доступа;

• разрешения:

○ редактирование соединений — позволяет редактировать список соединений и их параметры (в основном используется администраторами системы);

○ просмотр — позволяет просматривать устройства и графики при подключении через клиентскую программу;

○ редактирование графиков — позволяет пользователям добавлять и удалять графики, добавлять и удалять датчики на графиках, переименовывать и т. д.;

○ редактирование свойств системы — позволяет пользователю производить настройку параметров системы;

○ редактирование пользователей — разрешает добавлять и удалять пользователей, задавать им права в системе;

○ редактирование схем — разрешает пользователям добавлять и удалять схемы, датчики на схемах и другие параметры схем;

○ редактирование расписаний — используется при подключении модулей освещения (аналоговых таймеров) разрешает редактировать сценарии поведения таймеров освещения;

○ смена текущего дня в модулях освещения — используется при подключении модулей освещения (аналоговых таймеров), разрешает смену текущего дня в таймерах освещения;

○ сброс фиксации дискретных датчиков — разрешает пользователям подтверждать (квитировать) срабатывание датчиков в системах контроля доступа или контроля напряжения в шкафах (используются специальные дискретные платы);

○ квитирование событий — разрешает пользователям подтверждать события в системе (сбрасывать, подтверждать тревоги);

○ редактирование системы оповещения — разрешает пользователям редактировать параметры e-mail и SMS оповещений, редактировать списки пользователей для оповещений;

○ выход пользователя из системы — устанавливает количество минут, по истечении которых при неактивности пользователя (т. е. пользователь не производит каких-либо действий в системе) пользователь станет по умолчанию «гостем» с соответствующим ограничением прав в системе. Для дальнейшей работы может потребоваться заново зайти под своим именем.

#### **3.5.2 Подраздел «Соединения»**

<span id="page-28-0"></span>Данный подраздел позволяет создавать и редактировать каналы связи для соединения с приборами. В левом поле окна программы отображаются уже созданные каналы. При выборе созданного соединения в правом поле отображаются его параметры.

Кнопка «Добавить» (под списком соединений) позволяет создать новое соединение с прибором или шкафом. На выбор предоставляются Ethernet (связь через компьютерную сеть), COMпорт (связь через адаптер USB-RS485), Gsm (связь через GSM-модем посредством сети 2G).

При выборе соединения Ethernet (рисунок 32) необходимо:

«1» — нажать кнопку «Добавить», выбрать Ethernet;

«2» — задать IP Адрес устройства;

«3» — задать порт устройства (по умолчанию 4040);

«4» –– флаг «Журналирование пакетов» устанавливается для проверки передачи данных по линии Modbus, при нормальной работе Системы устанавливать не нужно;

«5» — установить флаг «Активно» (по умолчанию установлен);

«6» — нажать кнопку «Применить».

Для удаления соединения нажмите кнопку «Удалить».

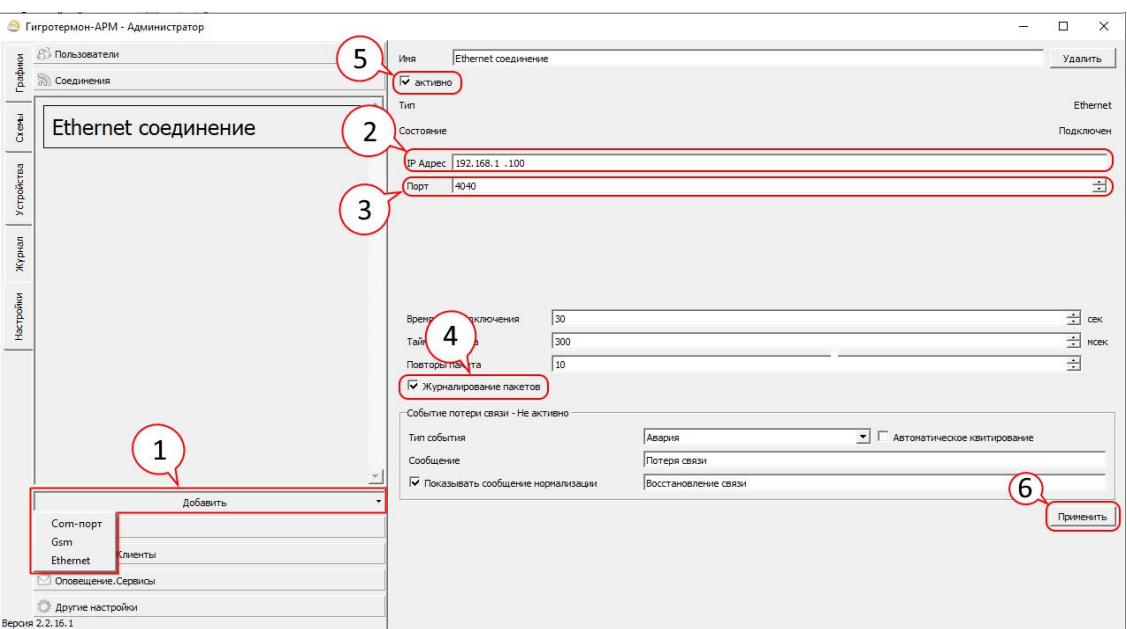

Рисунок 32 – Создание Ethernet соединения

При выборе соединения COM-порт (рисунок 33) необходимо:

«1» — нажать кнопку «Добавить», выбрать COM-порт;

«2» — задать Порт устройства, к которому подключён преобразователь;

«3» — задать Скорость передачи данных (по параметрам преобразователя);

«4» — установить флаг «Журналирование пакетов» при необходимости проверки передачи данных;

«5» — установить флаг «Активно»;

«6» — нажать кнопку «Применить».

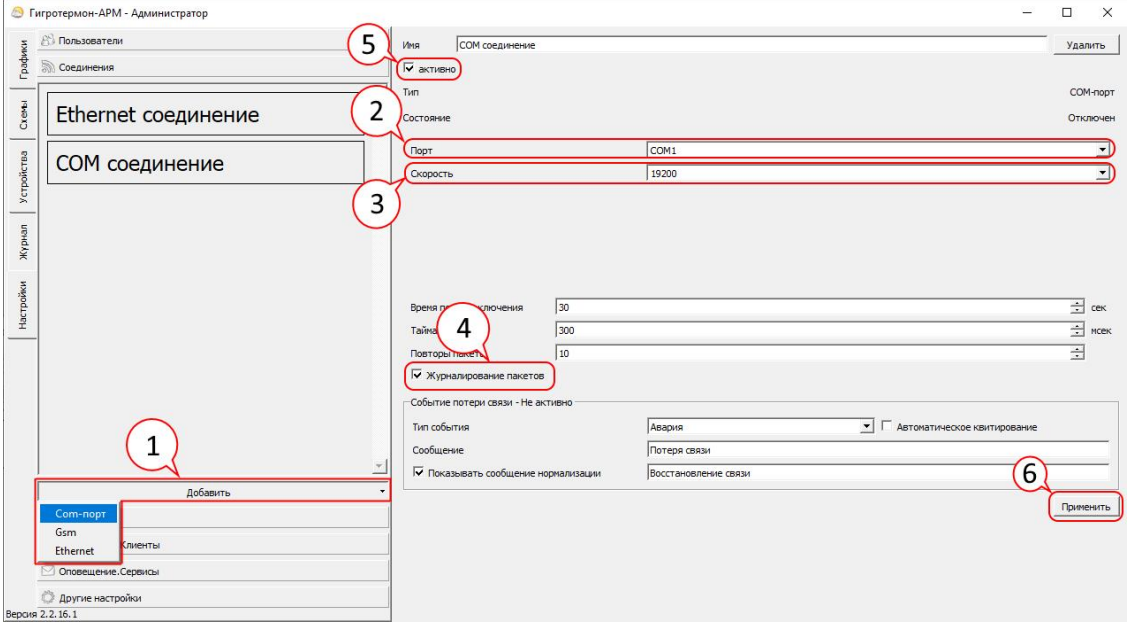

Рисунок 33 – Создание COM-порт соединения

При выборе соединения Gsm необходимо произвести первоначальную настройку входного маршрутизатора и GSM модема.

В настройках входного маршрутизатора проверить состояние порта 4080, он должен быть открыт. Если порт открыт, то настраивают перенаправление (проброс) порта 4080 на компьютер с работающей программой.

На GSM модем отправляют SMS с текстом GSMIT 1234 SERVER=xxx.xxx.xxx.xxx.4080, где ххх. ххх. ххх. ххх. ххх - глобальный IP адрес, к которому будет подключаться модем, «4080» - порт, перенаправленный на компьютер с установленной программой.

Далее, в программе Гигротермон АРМ необходимо создать соединение (рисунок 34):

«1» — нажать кнопку «Добавить», выбрать GSM;

«2» — в поле «Серийный номер» нажать кнопку «Обзор», из появившегося списка выбрать нужный серийный номер. Серийный номер также можно узнать через SMS по команде GSMIT 1234 ID?:

«З» — задать порт, с которого идёт перенаправление данных от модема;

«4» — установить флаг «Журналирование пакетов» при необходимости проверки передачи данных;

«5» — установить флаг «Активно»;

«6» — нажать кнопку «Применить».

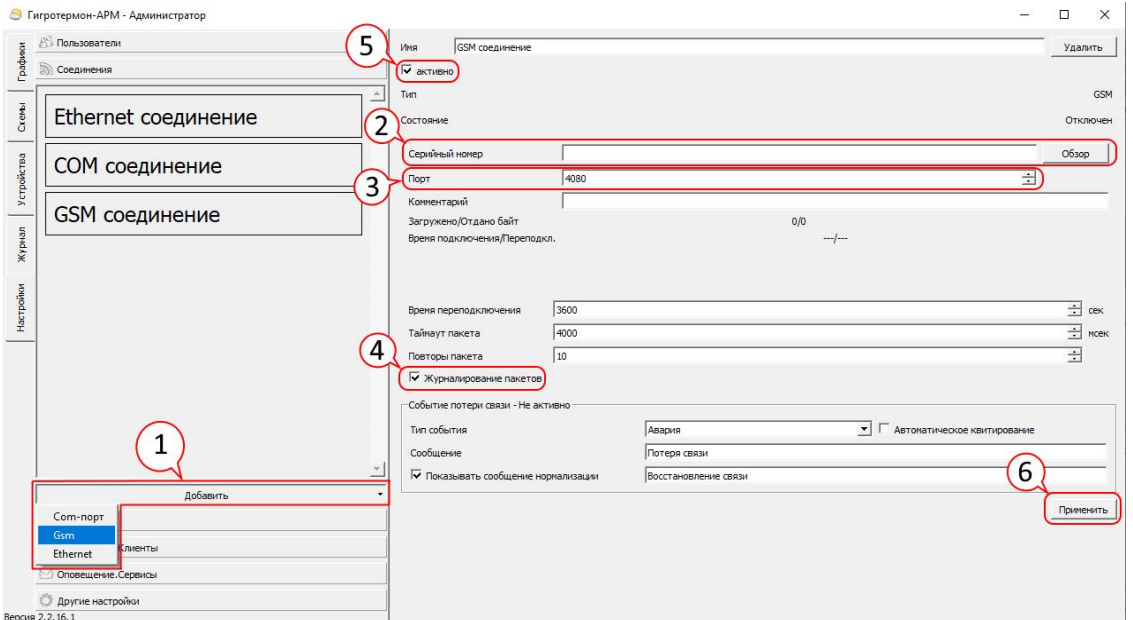

Рисунок 34 - Создание GSM соединения

Описание параметров соединения:

• имя — любое понятное имя, которое характеризует данное соединение (например, «Ethernet склад 1192.168.1.100» - интуитивно понятно, что данная связь предназначена со складом 1 через Ethernet на адрес 192.168.1.100;

флаг «активно» — позволяет включать/выключать данное соединение. При выключенном соединении, назначенные на него приборы будут недоступны, их опрос производиться не будет. По умолчанию соединение активно;

• тип — показывает тип соединения. Изменить его нельзя — задаётся только при создании нового соединения;

• состояние - показывает текущее состояние соединения;

• IP адрес — адрес преобразователя (Ethernet-RS485). Обычно один адрес на шкаф, по умолчанию 192.168.1.100, но может быть изменён в web-интерфейсе преобразователя на другой. Перед установкой можно убедиться в доступности адреса выполнив из командной строки ping 192.168.1.100;

• серийный номер (только для GSM-соединения) – серийный номер GSM-модема (серийный номер можно узнать через SMS команду GSMIT 1234 ID?);

• порт — порт для обмена данными. Обычно для преобразователей типа RSWE порт назначается 4040, Моха - 4001, но может быть изменён в web интерфейсе преобразователя на другой;

• комментарий (только для GSM-соединения) - пользовательская заметка к соединению;

• загружено/отдано байт (только для GSM-соединения) - показывает общий объём принятых и переданных данных за весь период подключения;

• время подключения/переподкл. — при недоступности соединения (т. е. компьютер не может установить связь по этому соединению) через данный интервал времени программа будет повторять попытки соединения;

• таймаут пакета — сколько времени (в миллисекундах) программе ожидать ответ от устройства;

• повторы пакетов — при некачественном соединении часть информации может теряться. Данный параметр задаёт количество попыток отправок пакетов. Если по истечении всех попыток ответа так и не получено, соединение будет считаться потерянным;

флаг «Журналирование пакетов» — используется только при отладке, обычно ставить данную галочку не рекомендуется;

• событие потери связи — действия программы при потере соединения:

• тип события:

- авария — будет создано аварийное сообщение со всеми действиями при аварии (оповещения персонала, звуковая сигнализация и т.д.);

- не активно — никаких действий программа при потере производить не будет;

- журнал — при потере соединения программа запишет в журнал сообщение, других действий не будет;

- информация — на экране появится информационное сообщение и в журнале появится запись:

- предупреждение — будет сформировано предупредительное сообщение, и всем, кто стоит в рассылке на предупреждение, будет отправлено сообщение;

• флаг «Автоматическое квитирование» - не требуется подтверждение оператора;

• сообщение — какое формировать сообщение в журнале, например, «Потеря связи Ethernet шкаф 1 192.168.1.100»;

• флаг «Показывать сообщение при нормализации» — задаёт, показывать или нет сообщение при восстановлении связи.

### <span id="page-32-0"></span>**3.5.3 Подраздел «Оповещения»**

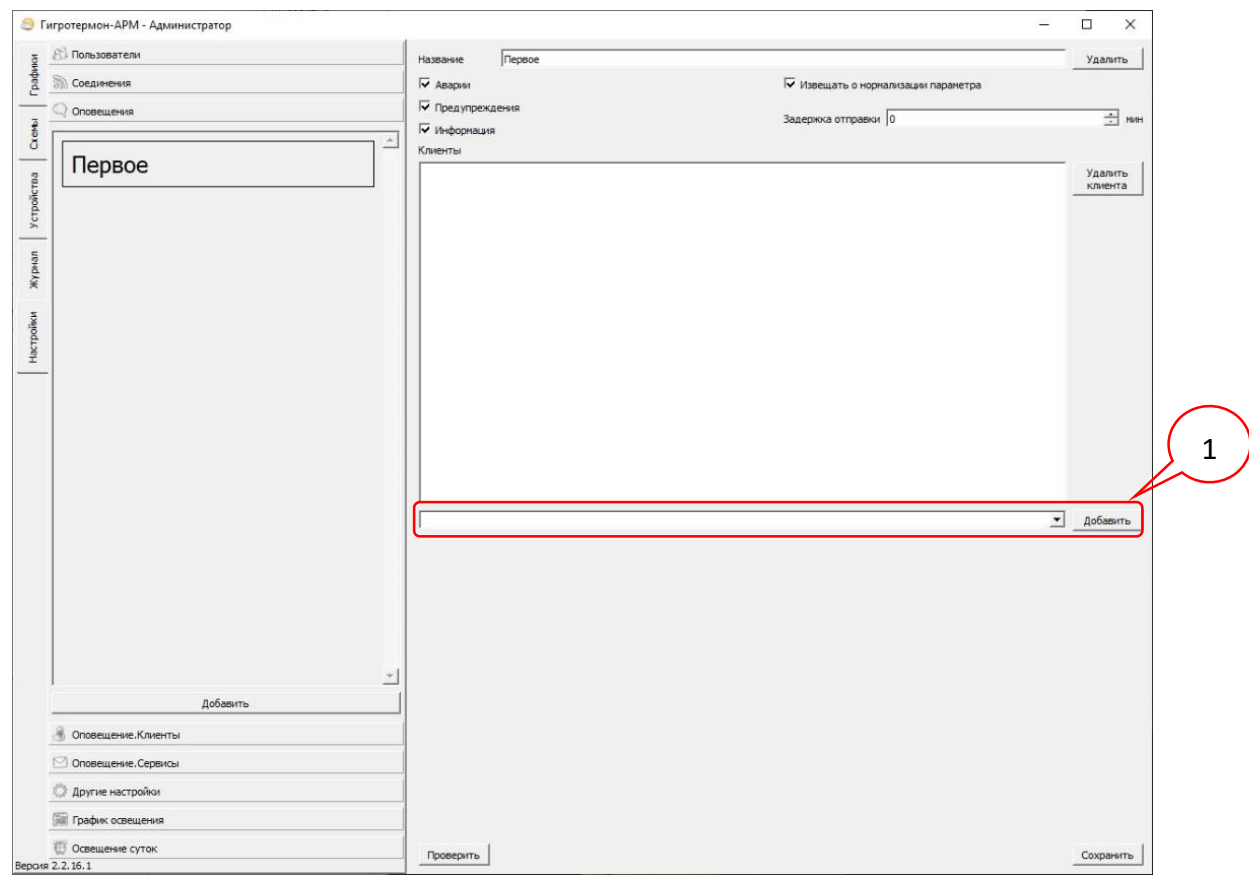

Рисунок 35 – Подраздел «Оповещения»

В данном подразделе (рисунок 35) добавляются и редактируются фильтры событий, по которым будет происходить оповещение (авария, предупреждение, информация), и формируются списки клиентов, подключаемых к данным фильтрам. Клиенты и способы их оповещения настраиваются заранее в подразделе «Оповещение. Клиенты» (см. подп. [3.5.4\)](#page-33-0). Для добавления клиента в список оповещения нужно выбрать его из выпадающего списка и нажать на кнопку «Добавить» («1» на рисунке 35).

Параметр «Задержка отправки» позволяет регулировать задержку между событием в системе и отправкой сообщения. При отмене события за время задержки (например, сработала авария, а потом значение пришло в норму) сообщение по отменённому событию не будет отправлено.

### <span id="page-33-0"></span>**3.5.4 Подраздел «Оповещение. Клиенты»**

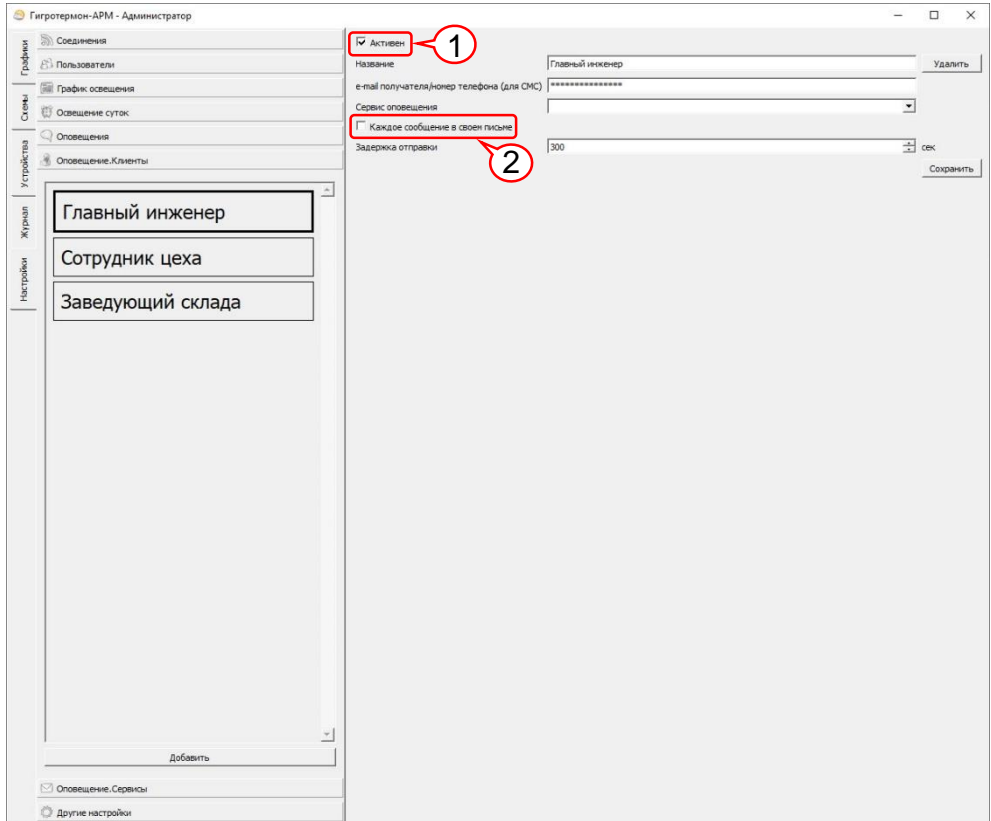

Рисунок 36 – Подраздел «Оповещения. Клиенты»

В данном подразделе вводится и редактируется список лиц, которым планируется отправлять сообщения и способ их оповещения (рисунок 36).

Настройки оповещений:

- флаг «Активен» («1» на рисунке 36) включить отправку данному пользователю;
- название наименование лица, которому будет производиться отправка сообщений;

• e-mail получателя/номер телефона — в данное поле заносится почтовый адрес лица или его телефонный номер (в зависимости от того, каким способом планируется отправлять ему сообщения);

• сервис оповещения — выбирается ранее созданный сервис (в подразделе «Оповещение. Сервисы», подпункт [3.5.5\)](#page-34-0) для оповещения;

• флаг «Каждое оповещение в своем письме» («2» на рисунке 36): при поступлении нескольких событий система объединяет их в одно письмо, при установленном флаге — каждое событие доставляется в отдельном письме;

• задержка отправки — время ожидания после события перед отправкой (если событий будет несколько, система соберет их в одно сообщение).

### <span id="page-34-0"></span>**3.5.5 Подраздел «Оповещения. Сервисы»**

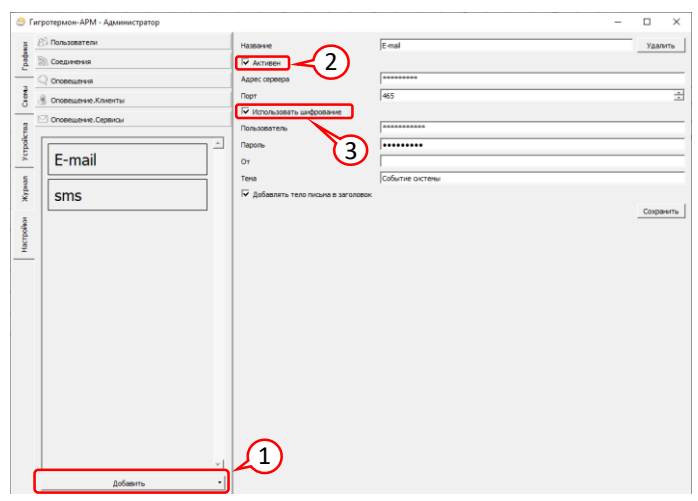

Рисунок 37 – Подраздел «Оповещения. Сервисы» – E-mail

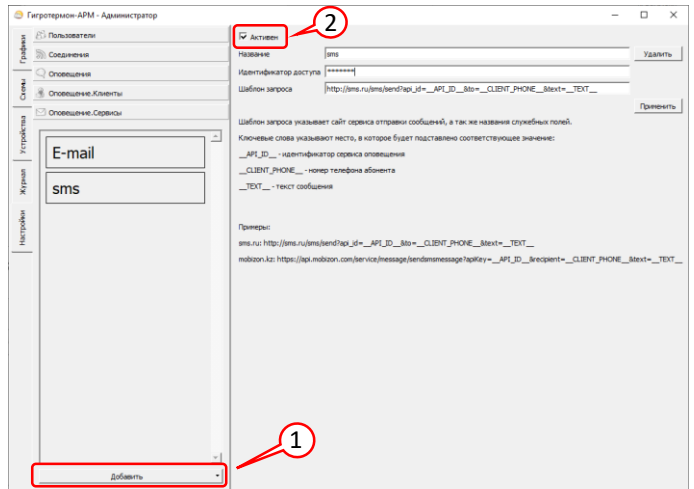

Рисунок 38 – Подраздел «Оповещения. Сервисы» – SMS

Подраздел позволяет создавать и редактировать каналы для оповещения. Кнопка «Добавить» («1») добавляет новый канал: e-mail или SMS (рисунки 37 и 38).

Настройки оповещения по E-mail:

- название название канала оповещения;
- флаг «Активен» («2») позволяет включать/выключать данный сервис оповещения;
- адрес сервера адрес почтового сервера для отправки писем;
- порт в зависимости от сервера отправки назначается порт;
- флаг «Использовать шифрование» («3») при необходимости использовать шифрование;
- пользователь под каким пользователем заходить на сервер для отправки писем;
- пароль пароль пользователя на данном почтовом сервере;

• от — поле письма «от кого». В большинстве случаев должно совпадать с полем «Пользователь», иначе сервер может блокировать отправку писем;

• тема — тема e-mail сообщения;

• сохранить — сохраняет изменения.

Настройки оповещения по SMS:

• название – название канала оповещения;

• идентификатор доступа – идентификатор сервиса, с помощью которого будет осуществляться оповещение;

Шаблон запроса – указывает сайт сервиса отправки сообщений, а также названия служебных полей. Ниже в окне программы описаны ключевые слова запроса, а также указаны примеры.

### <span id="page-35-0"></span>**3.5.6 Подраздел «Другие настройки»**

### **3.5.6.1 Пункт «Подключение к базе данных»**

В данном пункте отображаются параметры подключения к базе данных (рисунок 39). Пункт доступен только в программе-сервере.

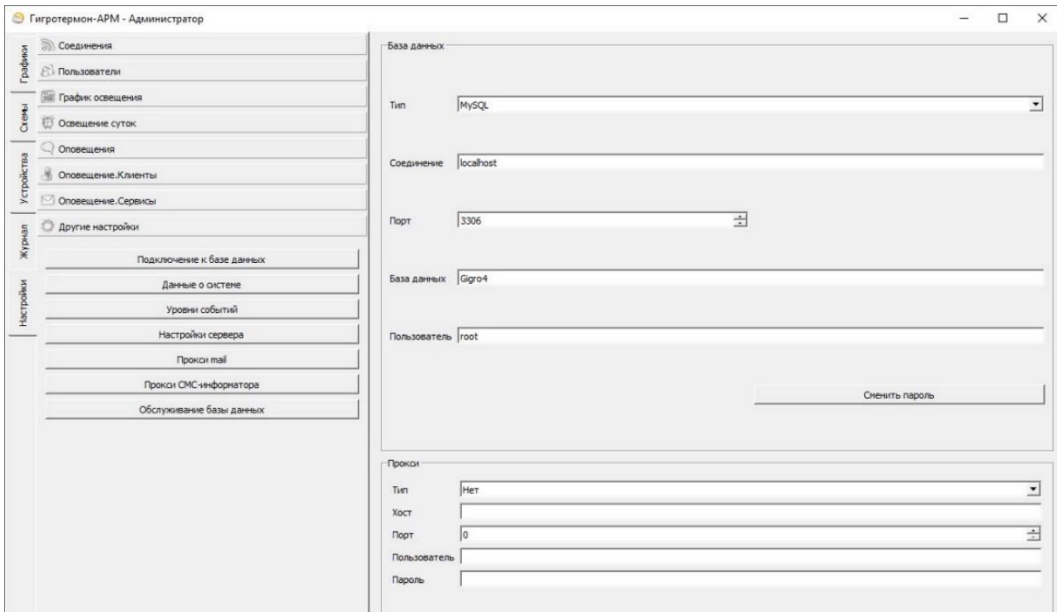

Рисунок 39– Пункт «Подключение к базе данных»

Также имеется возможность настроить подключение к базе данных через прокси-сервер. После внесения каких-либо настроек необходимо нажать кнопку «Применить».

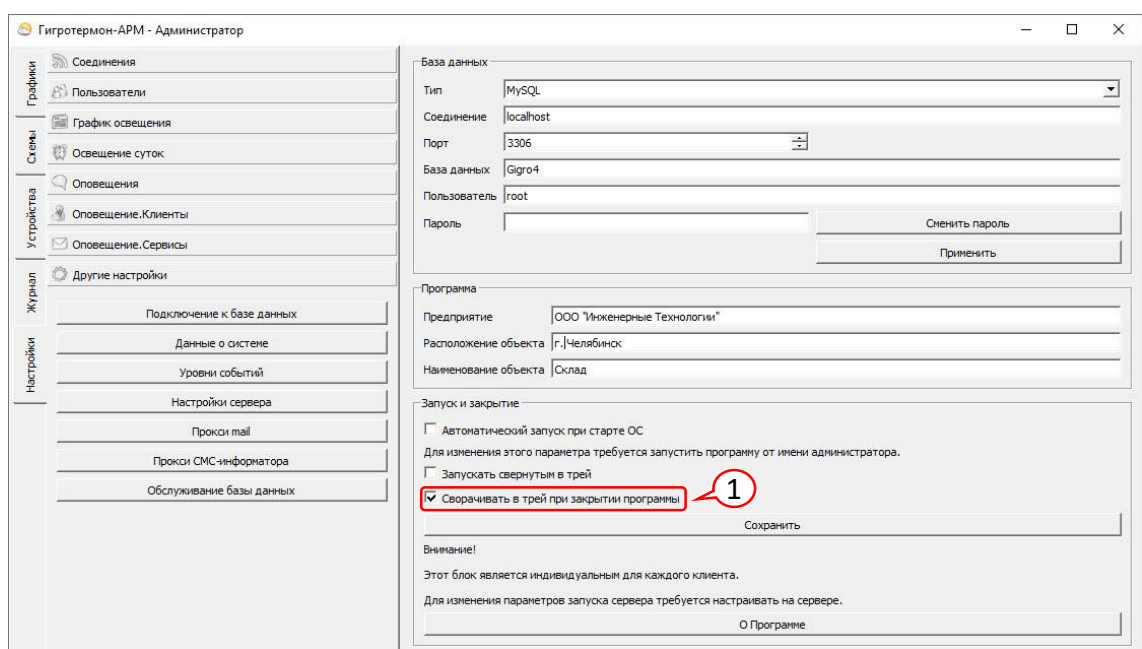

### <span id="page-35-1"></span>**3.5.6.2 Пункт «Данные о системе»**

Рисунок 40 – Пункт «Данные о системе»

Данный пункт позволяет производить настройки подключения к базе данных, вносить в программу данные о предприятии, настраивать автоматический запуск и блокировать закрытие

программы (рисунок 40). Настройка данных параметров с клиентской части программы не влияет на настройки сервера. Настройка параметров сервера производится непосредственно на сервере.

При использовании системы мониторинга параметров микроклимата необходимо, чтобы программа работала круглосуточно либо с кратковременными перерывами (для исключения потери данных). Для предотвращения случайного закрытия программы в данном подразделе имеется параметр «Сворачивать в трей при закрытии программы» («1» на рисунке 40). Рекомендуется установить данную «галочку» при использовании системы.

Галочка «Сворачивать в трей при закрытии программы» означает, что при закрытии программы она не закроется, а свернется в трей и продолжит работать. Для открытия программы необходимо открыть системный трей, правой кнопкой мышки нажать на иконку программы и выбрать «Показать».

#### **3.5.6.3 Пункт «Уровни событий»**

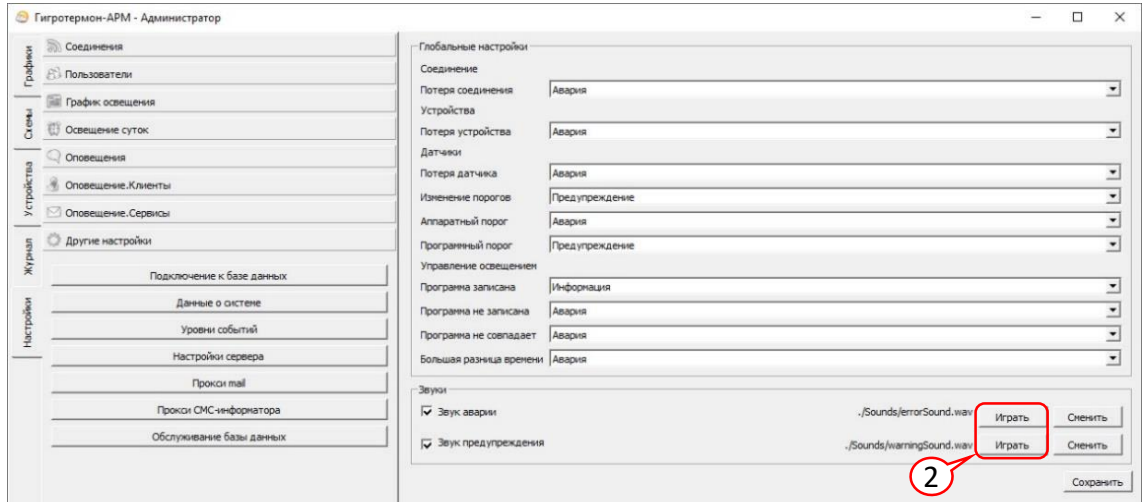

Рисунок 41 – Пункт «Уровни событий»

В данном пункте событиям системы назначаются типы событий, по которым в дальнейшем происходит реакция системы на происходящее (рисунок 41).

Возможные типы событий:

- отключено не будет произведено никаких действий;
- журнал будет только произведена запись в журнале событий;
- информация будет сформировано информационное событие;
- предупреждение будет сформировано предупреждение;
- авария вызовет аварийную ситуацию;

Возможные события системы:

◦ соединение — потеря соединения — событие формируется при обрыве связи с приборами (например, потеря связи Ethernet/COM с приборами);

◦ устройства — потеря устройства — событие формируется при потере приборов (например, прибор был выключен или была произведена неверная настройка приборов – у нескольких приборов в одной сети RS485 ModBus одинаковый сетевой номер);

#### ◦ датчики:

— потеря датчика — прибор не может получить данные от датчика (обрыв или неисправность датчика, на приборе при отображении данного датчика будут отображаться прочерки  $\langle \langle - - \rangle \rangle$ ;

— изменение порогов — несоответствие пороговых значений срабатывания датчика на приборе и в программе;

— аппаратный порог — оповещение возникает при отклонении контролируемой датчиком величины за заданные допустимые пороги, т. е. у прибора срабатывают выходные реле. При этом

в шкафу загорается красная лампа сигнализации и формируется SMS извещение (если установлен модуль SMS оповещений);

— программный порог — оповещение возникает, когда считанные с датчика значения выходят за пороги, заданные на компьютере (программные пороги). В данном случае на приборе ничего не включается и не отправляется — событие возникает только на компьютере. Обычно данную сигнализацию задают и используют как предупреждение о том, что контролируемая величина близко к пороговому значению;

◦ управление освещением:

— программа записана — оповещение возникает, когда происходит удалённое обновление программы управления таймером освещения (т. е. программируют новый график освещения);

— программа не записана — оповещение возникает, когда система не получила подтверждение окончания записи новой программы в таймер;

— программа не совпадает — оповещение возникает, когда заданная в таймере программа не совпадает с программой в устройстве (следует проверить правильность программы или произвести запись текущей программы управления в таймер);

— большая разница во времени — когда часы в модуле таймера отстают или опережают часы в компьютере больше чем на 1 минуту. Следует произвести синхронизацию времени. При повторном случае — заменить батарейку в таймере освещения;

Звуковые оповещения в программе:

• звук аварии — звук, воспроизводимый на компьютере при аварии. Пользователь может задать собственный звук в формате «\*.wav»;

• звук предупреждения — звук, воспроизводимый на компьютере при предупредительном событии. Пользователь может задать собственный звук в формате «\*.wav».

Кнопка «Играть» («1» на рисунке 41) — прослушать данный звук на ПК.

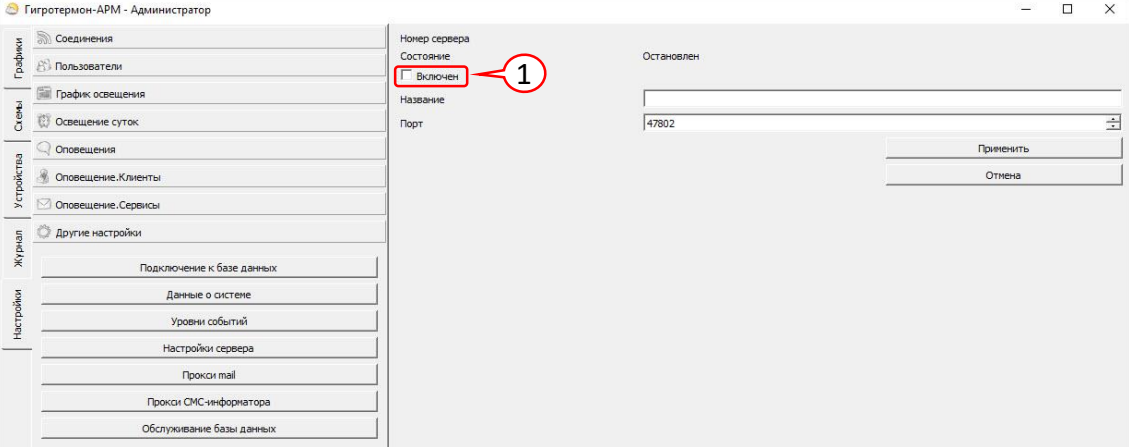

#### **3.5.6.4 Пункт «Настройки сервера»**

Рисунок 42 – Пункт «Настройки сервера»

В данном окне можно включить функцию сервера для доступа к нему клиентских программ (рисунок 42). При запуске клиентских программ потребуется ввести IP адрес сервера (где запущена данная программа) и порт, который здесь указан. При отключённой галочке «Включён» («1» на рисунке 42) подключение клиентских программ происходить не будет. Подробнее о подключении в разделе [5](#page-43-1) [«НАСТРОЙКА СОЕДИНЕНИЯ КЛИЕНТ-СЕРВЕР»](#page-43-1).

### **3.5.6.5 Пункт «Прокси mail»**

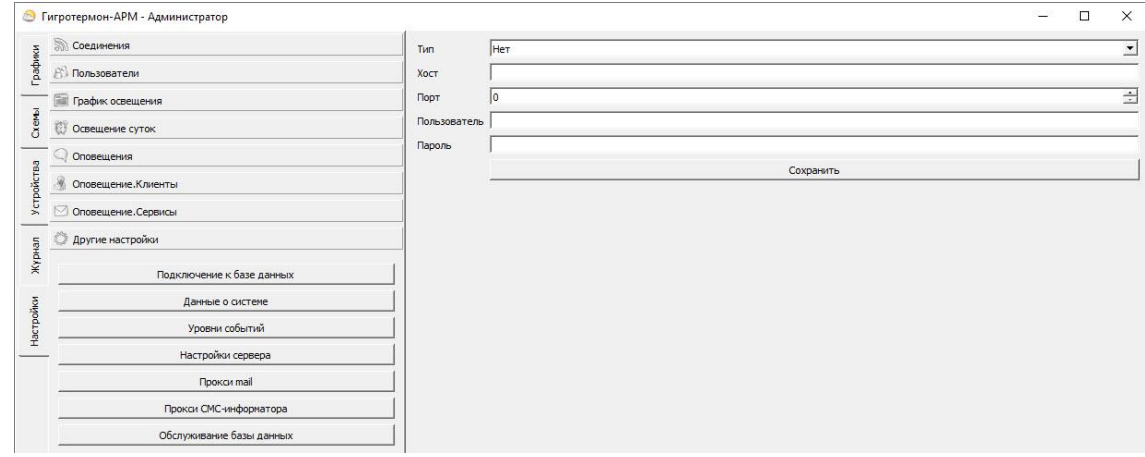

Рисунок 44 – Пункт «Прокси mail», пункт «Прокси SMS-информатора»

Данная настройка предназначена для систем, у которых отправка писем происходит через прокси-сервер (рисунок 44). Настраивается системным администратором, специалистом IT отдела. Доступно только в программе-сервере.

### **3.5.6.6 Пункт «Прокси SMS-информатора»**

Данная настройка предназначена для систем, у которых отправка SMS сообщений происходит через прокси-сервер (рисунок 44). Настраивается системным администратором, специалистом IT отдела. Доступно только в программе-сервере.

#### • Гигротермон-АРМ - Администратор  $\overline{ }$  $\overline{\times}$ **Осдинения** Tekvijias 6aza naHHH Ginne **A**<br>**B** В Пользователи такущая ваша данным.<br>Размер базы данных (мб) 54.92 M6 19-09-10 11:04:16 Дата первой записи **FOR График освещения** 1 Копировать в другую БД  $\frac{2}{\sqrt{2}}$  Ocseщение суток  $\Rightarrow$ .<br>съ данные из базы до **O** Оповещения Создать архив БЛ •<br>• Оповещение Клиенть 2 3) Oповешение.Cервись **В Другие настройки** Подключение к базе данных Ланные о системе Уровни событий Настройки сервера Прокси mail **Прокси СМС-информатора** Обслуживание базы данны

#### **3.5.6.7 Пункт «Обслуживание базы данных»**

Рисунок 45 – Пункт «Обслуживание базы данных»

В данном пункте (рисунок 45) можно произвести копирование и архивирование БД, а также удалить устаревшие данные из БД. Необходим пароль для работы с базой данных. Доступно только в программе-сервере.

- Текущая база данных наименование БД, с которой работает программа;
- Размер базы данных занимаемый базой данных объём памяти на диске;
- Дата первой записи показывает дату первой записи данных в БД.

Кнопка «Копировать в другую БД» («1» на рисунке 45) предназначена для копирования текущей базы данных в другую. На данный момент функция работает только с базой MySQL, MSSQL не поддерживается.

Кнопка «Удалить данные до» («2») предназначена для удаления устаревших данных из базы данных, что позволит уменьшить хранимый объём базы данных. Удалить возможно только данные старше двух лет. На данный момент функция работает только с базой MySQL, MSSQL не поддерживается.

Кнопка «Создать архив БД» («3») – команда для создания архива базы данных.

**Важно!** На диске должна присутствовать программа mysqldump.exe.

Для создания архива через программу необходимо:

1) Нажать кнопку «Создать архив БД». В открывшемся окне указать расположение файла mysqldump.exe (например, если установлена база данных MariaDB на диск C, то адресом будет: C:\Program Files\MariaDB 10.0\bin\mysqldump.exe).

2) В окне «Путь и имя файла для архива данных» следует выбрать папку сохранения, задать удобное имя архива базы данных одним словом, латинскими буквами с расширением \*.sql.

3) Далее ввести имя администратора БД.

4) В открывшейся командной строке ввести **пароль от базы данных** и нажать клавишу Enter.

5) После обработки команды в указанной папке появится файл архива базы данных в формате .sql.

На данный момент функция работает только с базой MySQL, MSSQL не поддерживается.

Для создания архива через командную строку необходимо:

1) В проводнике через поисковую строку найти файл mysqldump.exe. Скопировать путь к найденному файлу в буфер обмена.

2) В командной строке перейти в папку, где находится файл mysqldump.exe.

3) Прописать операцию создания архива с указанием пути к папке, в которую необходимо его сохранить и наименованием файла сохранения:

mysqldump.exe -u root -p  $XXXX > c$ :\gigrotermon\Archives\gtmArmBackUp01012020.sql

где XXXX – имя текущей базы данных.

После символа «>» прописывается путь и имя формируемого архива базы данных латинскими буквами без пробелов.

Нажать клавишу Enter.

4) Ввести пароль администратора базы данных.

5) Дождаться окончания процесса архивации. В командной строке появится еще одна строка, означающая завершение процесса архивации.

Восстановление данных и настроек из архива обратно в базу данных и в программу производится через командную строку. Программа не должна иметь настроек и данных, т.е. должна быть подключена к чистой базе данных. Для создания новой базы данных и подключения к ней программы нужно ввести имя новой базы данных в поле «База данных» пункта «Данные о системе» (см. подп. [3.5.6.2\)](#page-35-1). При следующем запуске программа подключится к заданной (чистой) базе данных.

1) Полностью закрыть программу, проверить отсутствие программы в трее.

2) В проводнике через поисковую строку найти файл mysql.exe. Скопировать путь к найденному файлу в буфер обмена.

3) В командной строке перейти в папку, где находится файл mysql.exe.

4) В следующей строке прописать:

mysql.exe -u root -p XXXX <С:\[путь]\YYYY.sql

XXXX – это имя базы, куда необходимо восстановить данные из архива (записано в программе);

[путь] – путь расположения архивного файла;

YYYY – имя архива, который необходимо восстановить.

Нажать клавишу Enter.

5) Ввести пароль администратора базы данных. Нажать клавишу Enter.

6) Дождаться окончания процесса восстановления архива. В командной строке появится еще одна строка, означающая завершение восстановления архива.

7) Запустить программу.

#### **3.5.6.8 Экспорт настроек программы**

Для экспорта текущих настроек программы необходимо зайти в раздел «Настройки» и нажать кнопку «1» («Экспорт») в нижней части левого поля окна программы (рисунок 46).

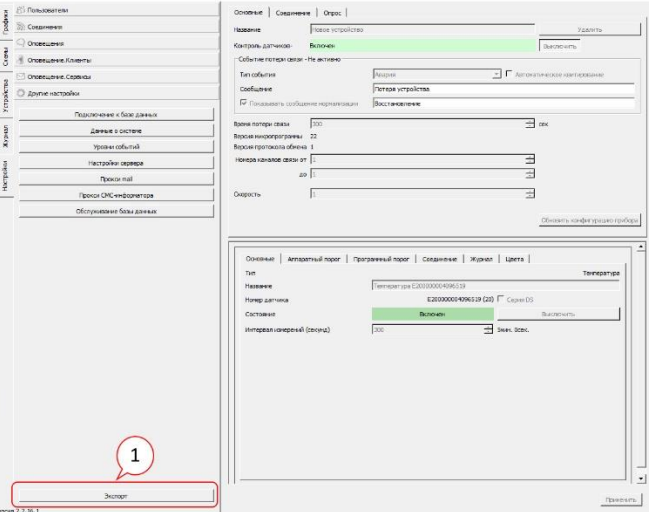

Рисунок 46 – Расположение кнопки «Экспорт»

Данная опция создаёт в корневой папке программы папку AllData с сохранёнными настройками программы.

Для восстановления настроек необходимо запустить программу из командной строки с ключом -import (рисунок 47).

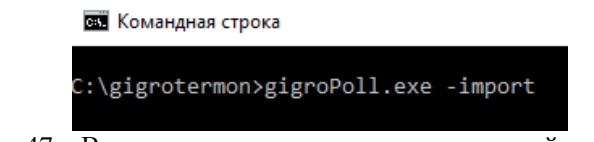

Рисунок 47 – Восстановление настроек из командной строки

В открывшемся окне подключения к БД необходимо ввести название базы данных, логин и пароль подключения к базе данных. Название базы данных может быть названием текущей используемой БД, либо названием новой базы данных (создастся автоматически), в зависимости от того, куда требуется загрузить настройки.

При этом программа ищет в текущей папке папку AllData, и, если находит, копирует все настройки из этой папки в указанную базу данных.

<span id="page-41-0"></span>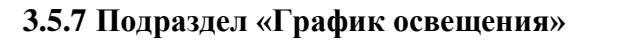

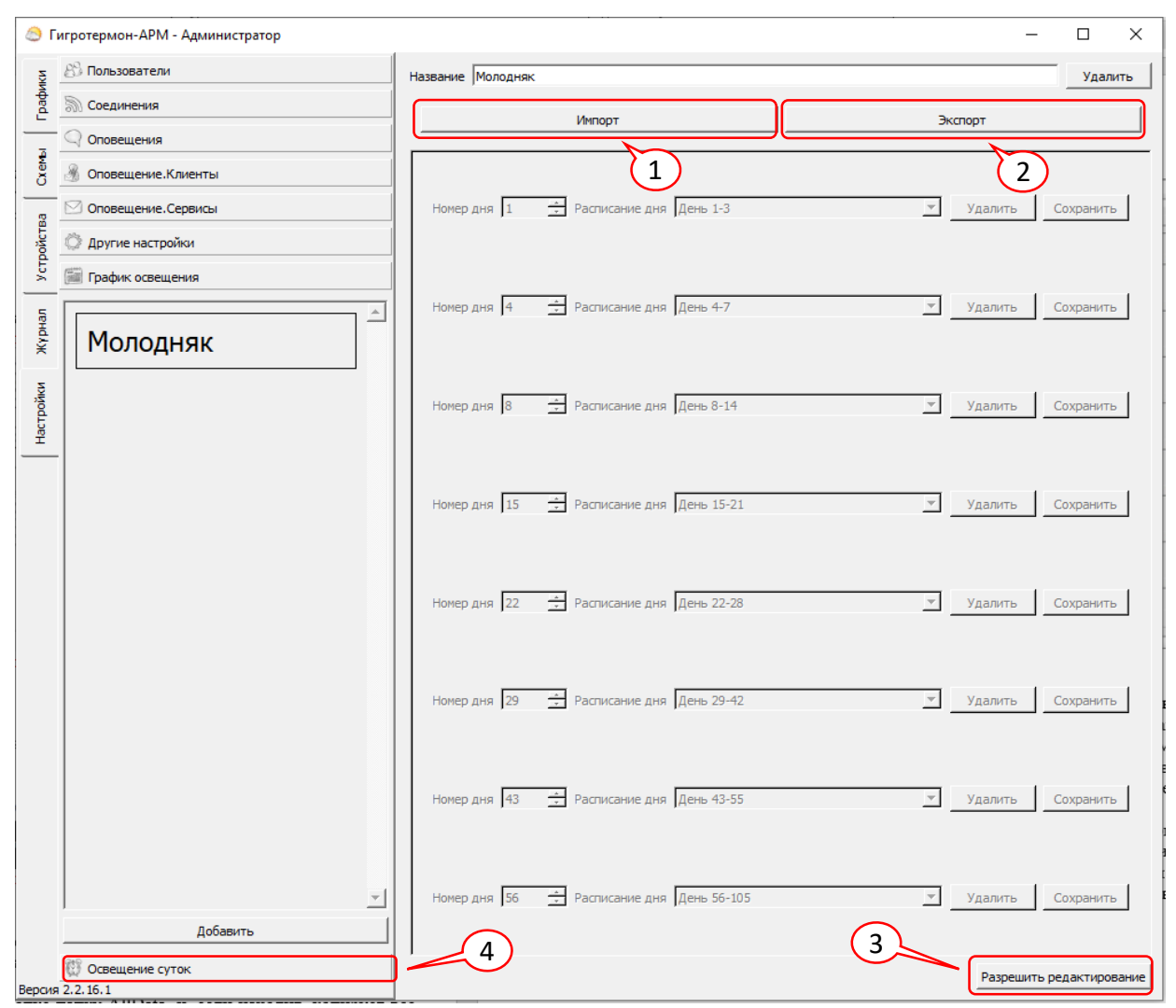

Рисунок 48 – Подраздел «График освещения»

Подраздел «График освещения» (рисунок 48) используется для задания расписания работы таймеров освещения по дням работы. При первом запуске программы данный подраздел скрыт из раздела настроек. Чтобы раздел появился в списке настроек, необходимо во вкладке «Устройства» добавить новое устройство освещения.

Для изменения расписания необходимо нажать внизу кнопку «разрешить редактирование» («3» на рисунке 48), после чего можно добавлять и удалять суточные графики в расписание с заранее созданными графиками по суткам (см. подп. [3.5.8\)](#page-42-0).

Кнопка «Экспорт» («1» на рисунке 48) позволяет экспортировать текущий график в формате «\*.XML» на диск.

Кнопка «Импорт» («2» на рисунке 48) позволяет быстро загрузить заранее созданные или экспортированные расписания с диска. При импорте будут добавлены данные в подраздел «Освещение суток» («4» на рисунке 48), поэтому желательно перед данным действием удалить все заданные дни из подраздела. Редактировать данные параметры могут только лица, у которых стоит в разрешениях «редактирование расписаний».

### **3.5.8 Подраздел «Освещение суток»**

<span id="page-42-0"></span>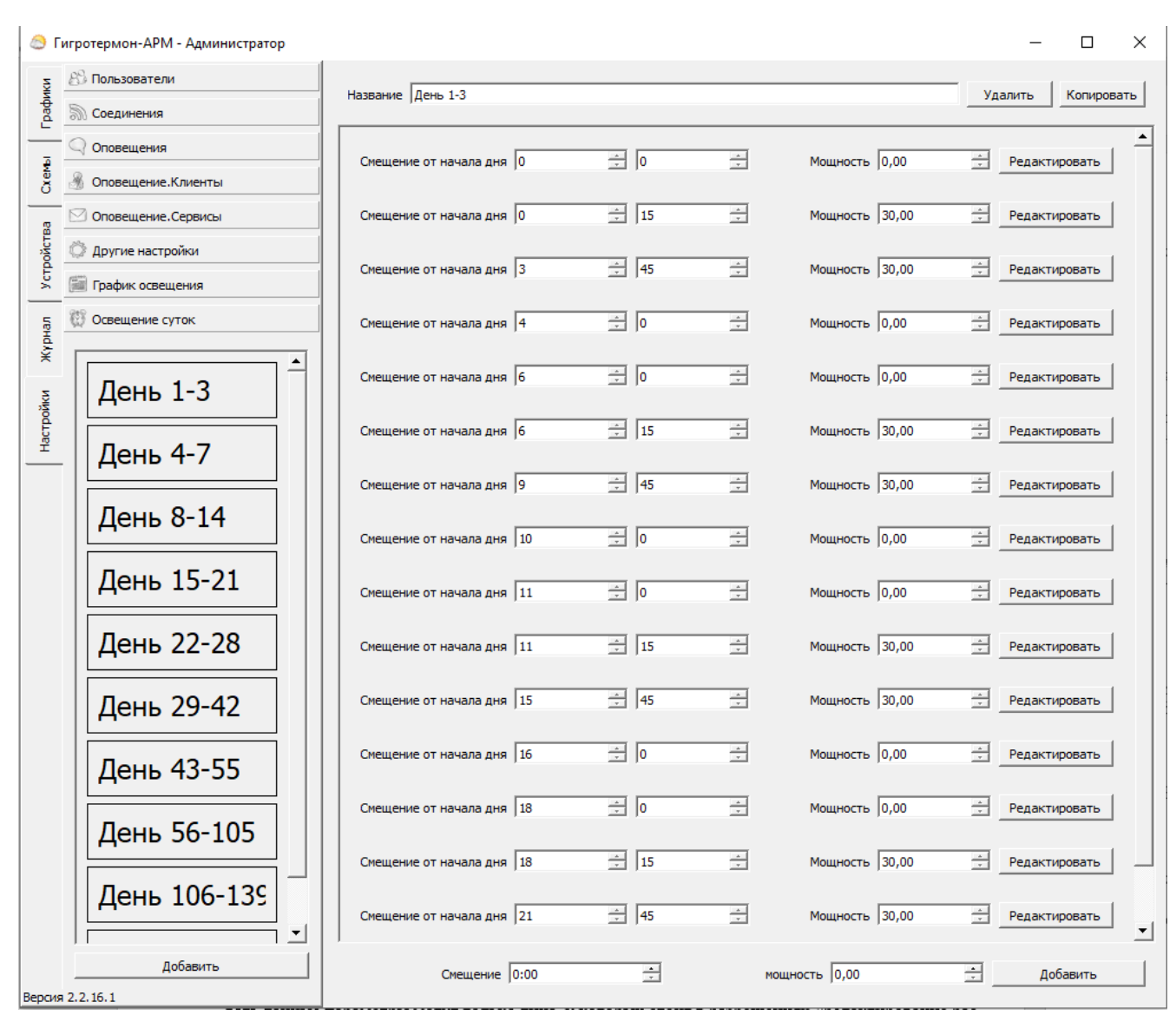

Рисунок 49 – Подраздел «Освещение суток»

При первом запуске программы данный подраздел скрыт из раздела настроек. Чтобы раздел появился в списке настроек, необходимо во вкладке «Устройства» добавить новое устройство освещения.

Подраздел «Освещение суток» (рисунок 49) предназначен для задания расписания освещения за одни сутки. Из данных суточных расписаний в дальнейшем составляются графики освещения. Задаётся смещение от начала дня (по умолчанию от 0 часов) в часах и минутах, и уровень мощности (выходное напряжение), которое будет установлено в данное время. Следует учитывать, что данный уровень мощности устанавливается не скачкообразно, а плавно — от предыдущей установки мощности.

Например, в 00:00 задали мощность 0 (выключено), а в 00:10 задали мощность 100. В течение 10 минут с 00:00 до 00:10 произойдет плавное повышение мощности до 100 (%). Редактировать данные параметры могут только лица, у которых стоит в разрешениях «редактирование расписаний».

### 4 КЛЮЧИ ЗАПУСКА ИЗ КОМАНДНОЙ СТРОКИ

<span id="page-43-0"></span>При запуске программы из командной строки есть возможность использовать некоторые ключи запуска:

1) -ini=xxx (где xxx — имя файла) – запустить программу с другим файлом инициализации БД. Если такого нет, он будет создан. т.е. возможно иметь несколько баз данных и, соответственно, разных программных настроек программы. Также можно запустить несколько экземпляров программы, где каждая программа будет работать со своими приборами и записывать данные только в свою базу данных.

2) -import - импорт всех настроек из подпапки AllData в программу. Предварительно настройки можно выгрузить в папку командой экспорт (в других настройках).

3) -msc - запуск для подключения к MySQL Express через другую строку подключения (используется в некоторых базах MSSQL).

### 5 НАСТРОЙКА СОЕДИНЕНИЯ КЛИЕНТ-СЕРВЕР

<span id="page-43-1"></span>Программа в сетевом режиме может раздавать информацию с одного сервера на несколько диспетчерских компьютеров (клиентов).

Соединение происходит по локальной сети или по сети Интернет, поэтому на работу программы влияет любой блокиратор сети: антивирус, брандмауэр, файрволл. Убедитесь, что политика доступа у этих программ разрешает взаимодействие программы по сети как у сервера, так и у клиента.

#### 5.1 Программа-Сервер

<span id="page-43-2"></span>Помимо основных функций (получение информации с нескольких приборов, сохранение их в базу данных) программа-сервер раздаёт собранную информацию подключённым к нему клиентам.

Примечание – Программа-Сервер должна располагаться на компьютере, имеющем статический IP адрес, видимый для всех клиентов. Если клиенты располагаются в локальной сети, то можно обойтись локальным IP, если доступ предполагается из сети Интернет, то IP адрес должен быть глобальным (или «проброшен» порт у маршрутизатора). Если нет статического адреса можно использовать динамические DNS.

Для включения функций сервера данных необходимо (рисунок 50):

1. Зайти в раздел «Настройки», выбрать подраздел «Другие настройки», выбрать пункт «Настройки сервера» («1» на рисунке 50);

2. В правом поле окна программы:

а. Ввести удобное название сервера «2»;

b. Указать порт, по которому будет производиться доступ к серверу. Можно оставить порт по умолчанию «3»;

с. Активировать переключатель «Состояние: Включён» («4» на рисунке 50). Состояние сервера должно поменяться на «Запущен».

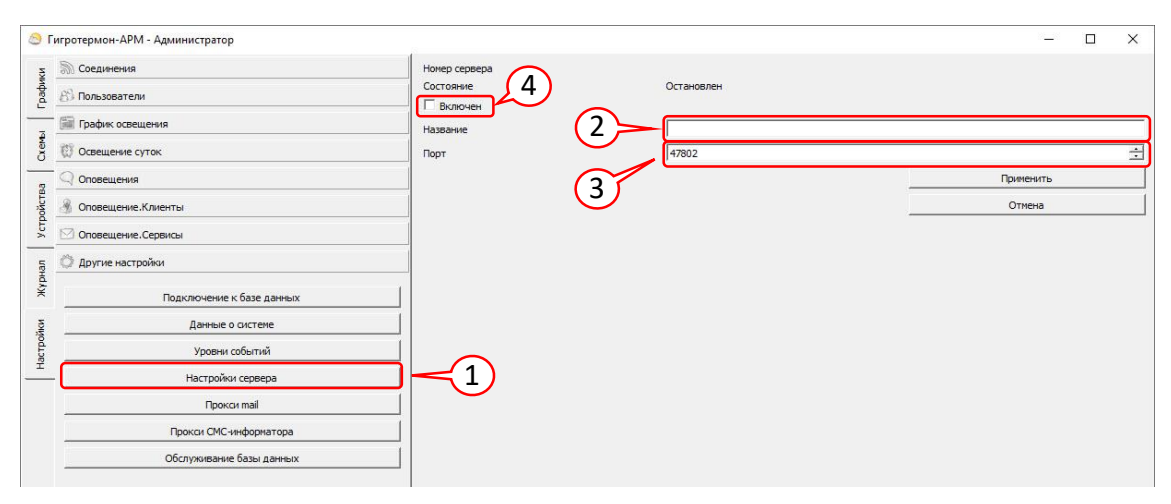

Рисунок 50 – Настройки сервера

### **5.2 Программа-Клиент**

<span id="page-44-0"></span>Программа «ГТМ-АРМ-Клиент» используется для удалённого мониторинга или сбора информации с нескольких серверов.

При включении программы-клиента появится окно, указанное на рисунке 51.

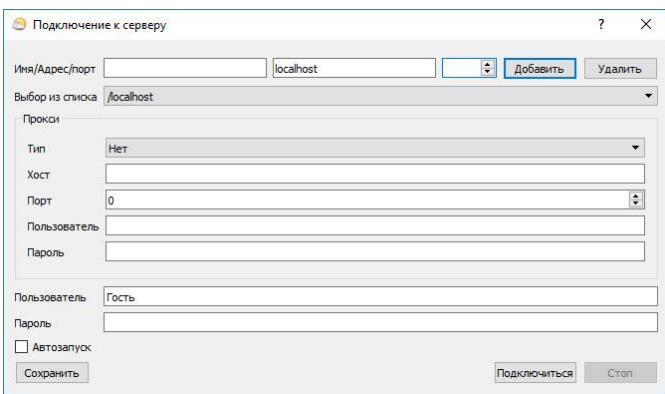

Рисунок 51 – Окно подключения ГТМ-АРМ-Клиент к серверу

В поля «Имя/Адрес/Порт» вводятся данные сервера. Адрес можно выбрать в выпадающей строке ниже из ранее подключённых сохранённых адресов, тогда данное поле будет заполнено автоматически. Настройки «Прокси» заполняются при необходимости IT-специалистами.

В строках «Пользователь» и «Пароль» вводятся данные как в программе-сервере.

После нажатия кнопки «Подключиться» откроется окно программы-клиента.

После успешного соединения программа-клиент получит данные о всех устройствах, подключённых к серверу, и будет отображать показания датчиков.

Функционал клиентской программы повторяет функционал серверной за исключением работы с базой данных и настроек параметров автоэкспорта.

### **6 ПОЛЕ «ФИЛЬТР..»**

<span id="page-45-0"></span>Поле фильтрации доступно на вкладках «Графики», «Схемы», «Устройства» и находится в нижней части левого поля, к примеру, расположение поля фильтрации «1» на вкладке «Схемы» показано на рисунке 52. На других вкладках поле расположено в той же части окна программы.

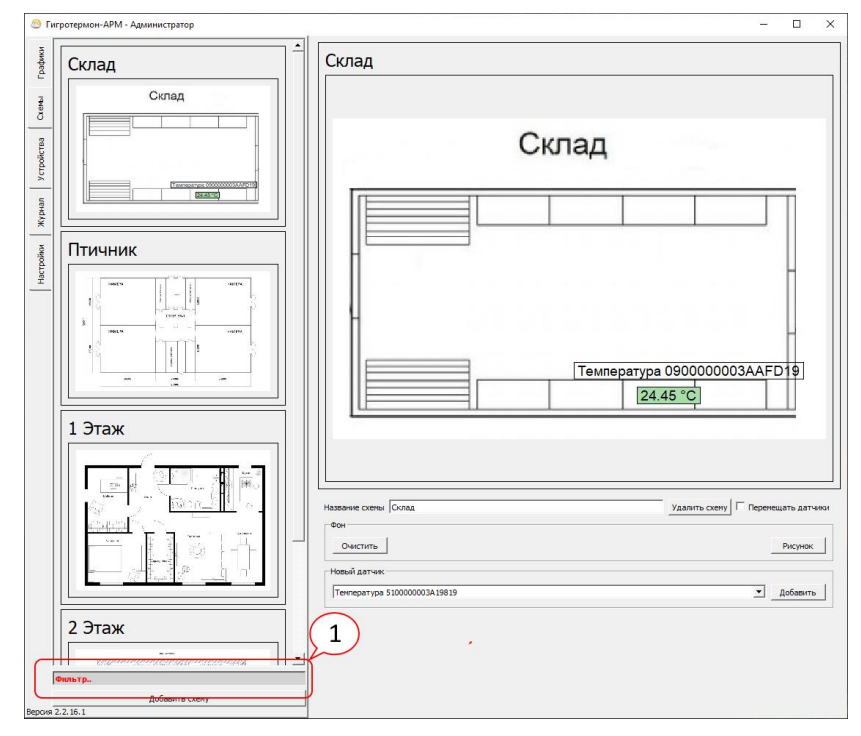

Рисунок 52 – Поле «Фильтр..» на вкладке «Схемы»

Фильтрация проводится по наличию сочетания набранных символов в наименовании объектов списка. К примеру, критерию «3» соответствуют записи «3 Этаж и 33 Этаж» (рисунок 53).

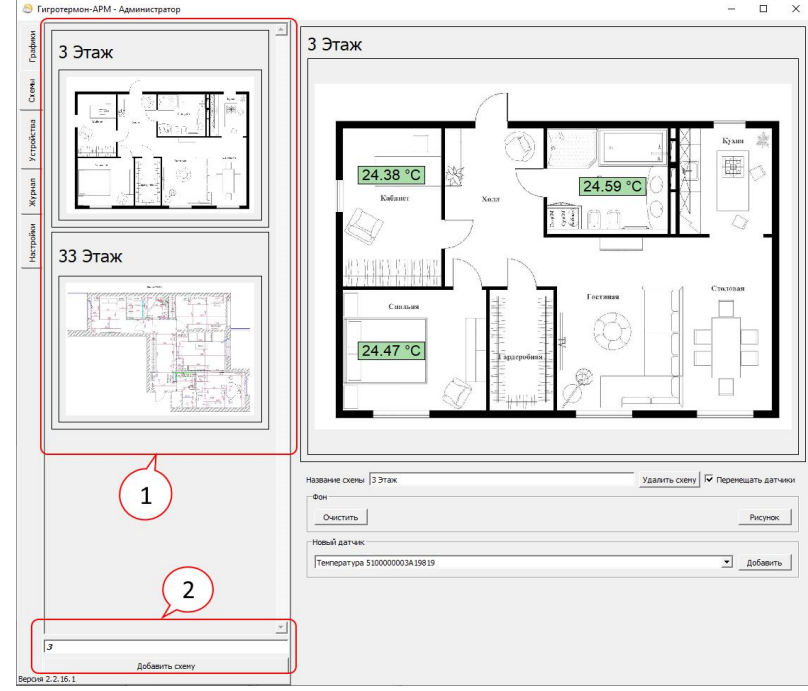

Рисунок 53 – Пример фильтрации схем по символу «3» на вкладке «Схемы»

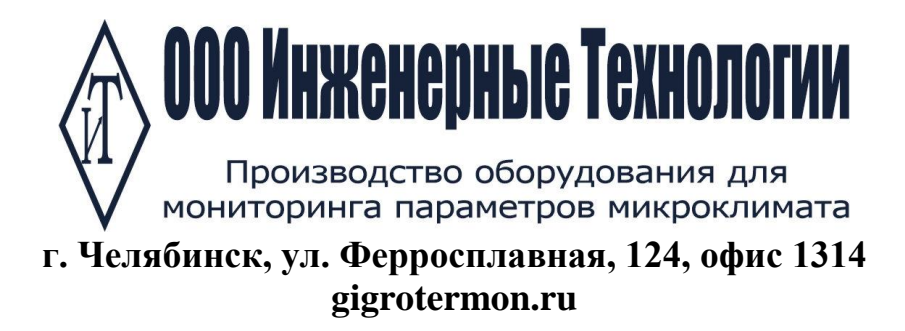